# МІНІСТЕРСТВО ОСВІТИ І НАУКИ УКРАЇНИ ДНІПРОВСЬКИЙ ДЕРЖАВНИЙ ТЕХНІЧНИЙ УНІВЕРСИТЕТ

# **МЕТОДИЧНІ ВКАЗІВКИ до виконання лабораторних робіт з дисципліни «ТВЕРДОТІЛА ЕЛЕКТРОНІКА»**

## **Частина 2**

освітньо-професійної програми першого (бакалаврського) рівня вищої освіти зі спеціальностей 153 «Мікро- та наносистемна техніка» 171 «Електроніка»

**Затверджено:**

Редакційно-видавничою секцією

науково-методичної ради ДДТУ

«\_\_» \_\_\_\_\_\_\_\_\_ 2023 року

протокол № \_\_

Кам'янське 2023

# Розповсюдження і тиражування без офіційного дозволу Дніпровського державного технічного університету заборонено

# Методичні вказівки до виконання лабораторних робіт з дисципліни «**Твердотіла електроніка**» **Частина2**

освітньо-професійної програми першого (бакалаврського) рівня вищої освіти зі спеціальностей 153 «Мікро - та наносистемна техніка» та 171 «Електроніка» / Укл.: доц. Багрій В.В. – Кам'янське : ДДТУ, 2023 - 47с.

Укладач: доц. Багрій В.В.,

# Відповідальний за випуск: завідувач кафедри електроніки к.т.н.,проф. Багрій В.В

Рецензент: А.І. Трикіло –к. т. н., доцент кафедри Електроніки

Затверджено на засіданні кафедри електроніки

від « $\rightarrow$  2023 року, протокол №

 **Коротка анотація:** У методичних вказівках наведено комплекс методичних розробок для проведення лабораторних робіт по закріпленню знань відносно моделей напівпровідникових пристроїв. В роботах застосовуються основні можливостей програми схемотехнічного проектування Micro-Cap.

# **Зміст**

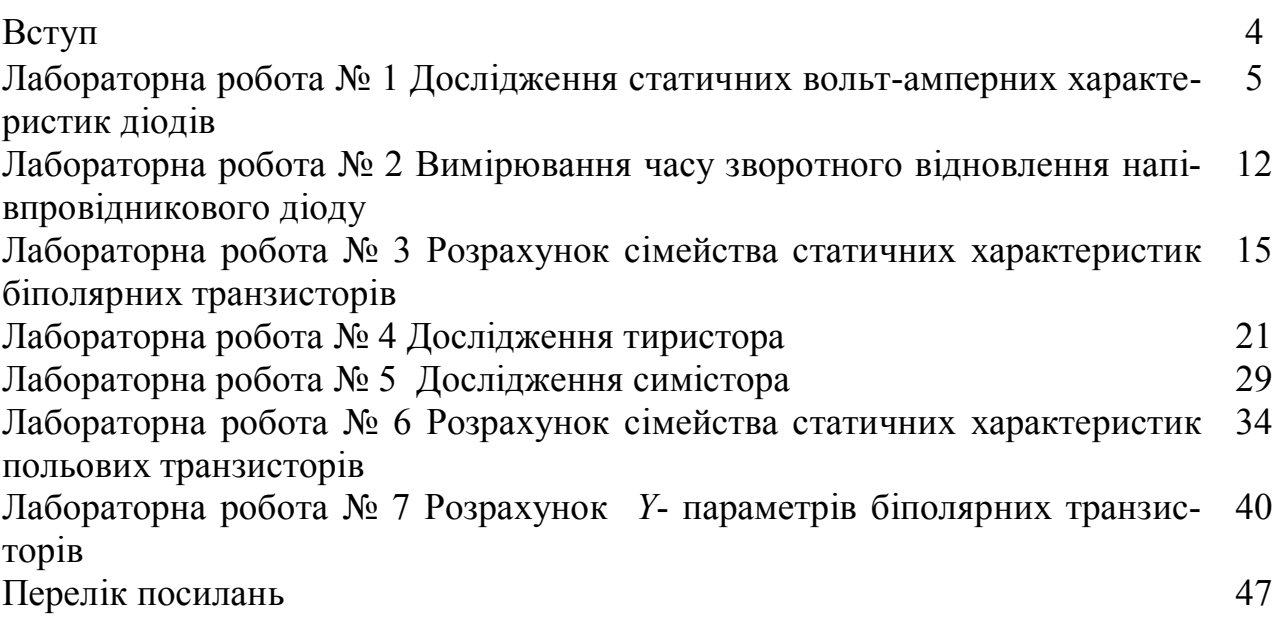

#### **Вступ**

Моделі напівпровідникових приладів можна досліджувати за допомогою програм моделювання. Використовуючи графічну оболонку, досить просто створити віртуальну лабораторію по тестуванню статичних та динамічних характеристик вже наявних і створюваних елементів. Це дозволить встановити ступінь відповідності їх властивостей довідковим параметрам реальних компонентів, підібрати аналоги серед моделей зарубіжних компонентів або детально дослідити невідому модель.

Система Micro-Cap має досить широкі можливості не тільки в вирішенні цих питань, але дозволяє задавати і аналізувати роботу цілих електронних схем.

Розрахунок більшості транзисторних каскадів складається з етапу розрахунку схеми по постійному струму, який включає: вибір транзистора, завдання положення робочої точки і розрахунок елементів схеми що забезпечують її, а також етапу розрахунку елементів та параметрів каскаду на робочій частоті. Останній включає розрахунок коефіцієнта передачі, стійкого коефіцієнта передачі, вхідного і вихідного опорів транзистора та відповідних кіл узгодження.

Для розрахунку схеми по постійному струму якнайповніші дані про транзистор можна одержати, використовуючи сімейства його статичних вхідних і вихідних характеристик. Проте в довідниках ці характеристики є зовсім не для всіх транзисторів, а те, що є, дуже часто не є достатнім.

Метою виконання лабораторного практикуму є закріплення теоретичних знань відносно моделей напівпровідникових пристроїв та їх використання.

Уточнюючи мету роботи, можна відзначити, що вона призначена для ознайомлення студентів із застосуванням Micro-Cap для розрахунку і аналізу:

статичних та динамічних характеристик напівпровідникових діодів

вхідних і вихідних статичних характеристик біполярних транзисторів;

- вихідних і прохідних статичних характеристик польових транзисторів;
- Y- параметрів біполярних транзисторів.

## **Лабораторна робота № 1**

## **Дослідження статичних вольт-амперних характеристик діодів**

**Мета роботи**: вивчення моделей напівпровідникових діодів та дослідження їх статичних вольт-амперних характеристик.

## **1.1 Основні теоретичні положення**

Розрахунок статичних вольт-амперних характеристик діодів виконується в режимі розрахунку передавальних характеристик по постійному струму. У цьому режимі може виконуватися варіація одного або декількох параметрів елементів схеми.

Схема заміщення напівпровідникового діода (рис.1.1) складається з ідеального діоду, зображеного у виді нелінійного залежного джерела струму *I(V),* ємності *р-п-* переходу *С* и об'ємного опору *RS*.

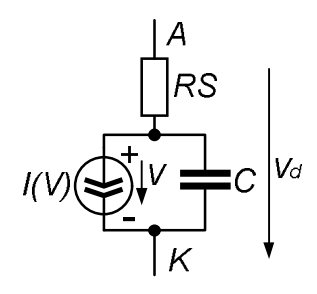

Рисунок 1.1 - Схема заміщення напівпровідникового діода

Список параметрів моделі діода приведений у табл. Д1 (додаток Д1).

Форма опису включення діода в схемі: D<ім'я> <вузол(+)> <вузол(-)> [<ім'я моделі>]

Форма опису моделі:

.MODEL  $\langle i$ м'я моделі $>$  D  $\langle \langle$ параметри моделі $>$ ]

Приклади моделей діодів:

.model KD212A D (IS=1.26E-10 N=1.16 RS=0.11 CJO=140.7p M=0.26 TT=1.27E-8 VJ=0.73 BV=200 IBV=1E-10 EG=1.11 FC=0.5 XTI=3) .model KD220A D (IS=1.12e-11 N=1.25 RS=0.071 CJO=164.5p TT=1.23e-9 M=.33 VJ=.65 FC=0.5 BV=400 IBV=1e-11 EG=1.11 XTI=3) .model D237A D (IS=4.85e-18 RS=0 N=1 XTI=3 EG=1.11 BV=200 IBV=50u CJO=1p VJ=.75 M=.3333 FC=.5 TT=1m) .model KD503A D (IS=7.92e-13 N=1.11 RS=2.3 CJO=1.45p TT=2.19n M=0.27 VJ=0.71 FC=0.5 BV=30 IBV=1e-11 EG=1.11 XTI=3) .model KD521A D (IS=1.15e-13 N=1.0 RS=3.21 CJO=2.25p TT=3.12n M=0.26 VJ=0.68 FC=0.5 BV=75 IBV=1e-11 EG=1.11 XTI=3)

Струм діода представляється у вигляді різниці струмів

$$
I = I_{\text{fwd}} - I_{\text{rev}}
$$

Залежність  $I_{fwd} = I_n K_{ini} + I_{rec} K_{gen}$ 

апроксимує ВАХ діода при позитивній напрузі на переході V.

Тут *I <sup>n</sup> ISexp[V /( NR V<sup>t</sup> )] 1*- нормальна складова струму

*IS*- струм насичення при температурі 27 °С

*NR*- коефіцієнт емісії для струму ISR;

$$
I_{rec} = \text{ISR}\{\exp[V/(NR \cdot V_t)] - I\}
$$
- струм рекомбінації;

*ISR*- параметр струму рекомбінації;

$$
K_{\text{inj}} = \begin{cases} \sqrt{IKF / IKF + I_n} & \text{npu } IKF > 0 \\ I & \text{npu } IKF \le 0 \end{cases}
$$
 - koeфiціент інжекції;

*IKF*- граничний струм при високому рівні інжекції;

$$
K_{gen} = [(1-V/VJ)^2 + 0.005J^{M/2}]
$$
 - koeđi*lij*eteti.

*VJ*- контактна різниця потенціалів;

*M*- коефіцієнт лавинного множення.

Струм діода при негативній напрузі на переході *Irev* характеризує явище пробою. Він має дві складові

$$
I_{rev.high} = IBV \exp\left[-(V + BV)/(NBV \cdot V_t)\right]
$$

$$
I_{rev.high} = IBVL \exp\left[ -(V + BV) / (NBVL \cdot V_t) \right]
$$

*IBV*- початковий струм пробою, що відповідає напрузі *BV* ;

*IBVL*- початковий струм пробою низького рівня;

*BV* - зворотна напруга пробою (позитивне значення);

*NBV*- коефіцієнт неідеальності на ділянці пробою;

*NBVL*- коефіцієнт неідеальності на ділянці пробою низького рівня;

 $V_t = kT/q$  - температурний потенціал переходу (0,026 В при номінальній температурі 27°С);  $k = 1.38 \cdot 10^{-23} \text{ J\#C}$ °С - стала Больцмана;  $q = 1.6 \cdot 10^{-19} \text{ K}$ л - заряд електрона; Т- абсолютна температура *р-п-* переходу.

Вид ВАХ діода показаний на рис. 1.2.

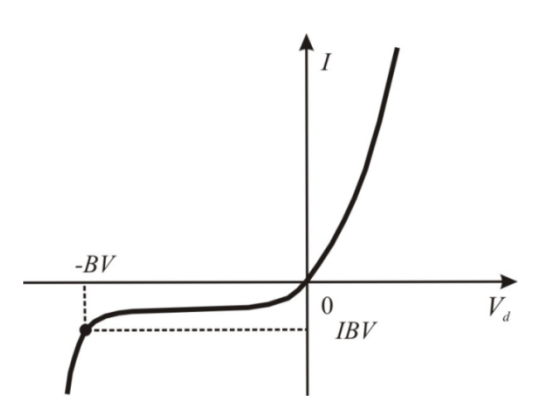

Рисунок 1.2 - ВАХ напівпровідникового діода

Смність переходу С дорівнює:  $C = C_t + C_j$ 

де *C<sup>t</sup> TT G* - дифузійна ємність переходу

*TT*- час переносу заряду;

 $G = d(K_{inj} \cdot I)/dv$ - диференціальна провідність переходу для поточних значень I і V;

$$
C_j = \begin{cases} CJO(1 - V/VJ)^{-M} & \text{ikup } V < FC \cdot VJ \\ CJO(1 - FC)^{-(1+M)} \left[1 - FC(1+M) + M \cdot V/VJ \right] & \text{ikup } V > FC \cdot VJ \end{cases}
$$

-

бар'єрна ємність переходу

Схема заміщення діода приведена на рис.1.3,*а*. Її можна доповнити джерелами шумових струмів, як показано на рис.1.3,*б*. У діоді є наступні джерела шуму: об'ємний опір *RS*, що характеризується тепловим струмом *IшRS* із спектральною щільністю *SRS=4kT/(RS*•*Area);* дробовий і фліккер - шум діода, що характеризується струмом *Iшd* із спектральною щільністю *S<sup>d</sup> = 2ql+KF • IAF/f*, де *f* поточна частота.

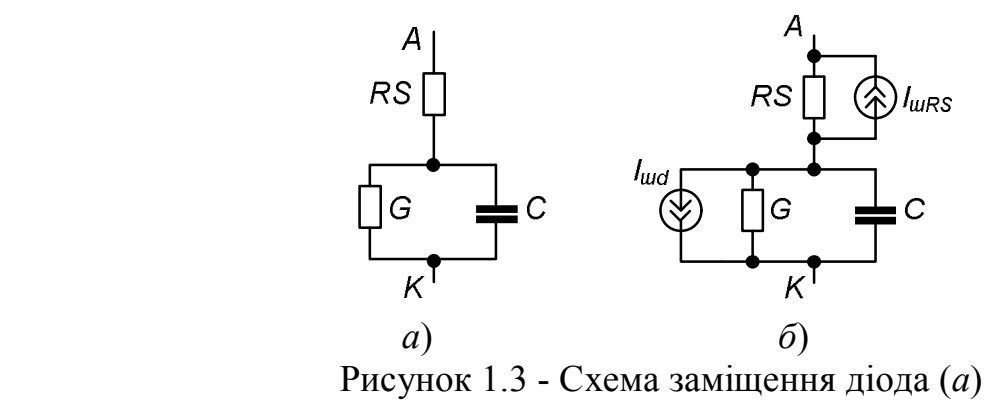

з включенням джерел внутрішнього шуму (*б*)

Температурні залежності параметрів. У математичній моделі діода вони враховуються таким чином:

*XTI / N*  $I S(T) = I S exp\{EG(T)/[N \cdot V_t(T)]T/(Tnom-1)\} \cdot (T/Tnom)$ *XTI / N*  $ISR(T) = ISR \exp\{EG(T)/[N \cdot V_t(T)](T / Thom - I)\} \cdot (T / Thom)$  $IKF(T) = IKF[1 + TIKF(T - Thom)]$  $BV(T) = BV[1 + TBV1(T - Thom) + TBV2(T - Thom)^2]$  $RS(T) = RS[I + TRSI(T - Thom) + TRS2(T - Thom)^{2}]$  $VJ(T) = VJ \cdot T / Tnom - 3V$ ,  $(T)In(T / Tnom) - EG(Tnom)T / Tnom + EG(T)$  $CJO(T) = CJO{1 + M [0,0004(T - Thom) + 1 - VJ(T)/VJ]}$  $KF(T) = KF \cdot VJ(T) / VJ$  $AF(T) = AF \cdot VJ(T) / VJ$  $EG(T) = EG_0 - aT^2 / (b + T)$ де *EG(Tnom)* - ширина забороненої зони при номінальній температурі

1,11 еВ для кремнію; 0,67 еВ для германію; 0,69 еВ для діодів з бар'єром Шоткі при температурі 27°С).

Значення параметрів *IS, V<sup>t</sup> , VJ, CJO, KF, AF, EG* беруться для номінальної температури Tnom; для кремнію EG<sub>0</sub>=1,16eB, a=7·10<sup>-4</sup>, b=1108; XTI=3 для діодів з р-n- переходом і ХTI=2 для діодів з бар'єром Шоткі. Значення номінальної температури Тnom встановлюється за допомогою опції TNOM (за умовчанням Thom= $27^{\circ}$ C).

Приведені вище вирази описують діоди із *р-n*- переходом, включаючи і стабілітрони. Діоди з бар'єром Шоткі також характеризуються цими залежностями, але вони володіють дуже малим часом перенесення TТ~0 і більш ніж на два порядки більшими значеннями струму діода *I* . При цьому струм насичення визначається залежністю  $IS = K \cdot T \cdot exp(-\varphi_b / V_t)$ , де K - емпірична константа;  $\varphi_b$ - висота бар'єру Шоткі.

## **1.2 Порядок виконання роботи**

Розглянемо послідовність операцій, необхідних для розрахунку прямої гілки вольт-амперної характеристики діода.

1. Активізуємо систему Micro-Cap, натиснувши на кнопку МС6. Відкривається вікно програми Micro-Cap.

2. У меню вибираємо команди **File**  $\rightarrow$  **New** і в діалоговому вікні, що відкрилося, вибираємо пункт **Schematic**. Натискається кнопка ОК. (Для відкриття вже існуючого проекту слід виконати команди **File**  $\rightarrow$  **Open.**)

3. Збираємо схему. У системі МС6 схема показана на рис. 1.4 *.* Для розміщення на робочому полі графічного символу резистора виконуються команди **Component** → Analog Primitives → Passive Components → Resistor. Для розміщення батареї виконуються команди **Component**  $\rightarrow$  **Analog Primitives**  $\rightarrow$ **Waveform Sources → Battery.** Графічний символ землі вибирається по команді **Component Analog Primitives Connectors Ground**.

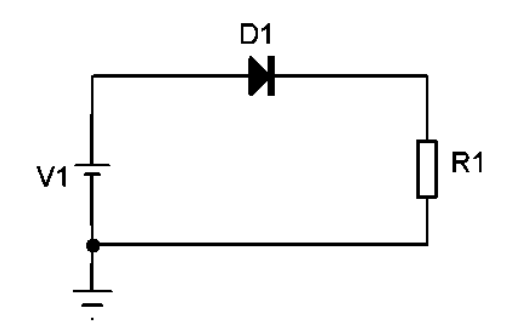

Рисунок 1.4 - Схема «стенду» для дослідження діода

Для розміщення символу діода в системі МС6 виконуються команди  $Component → Analog primitives → Passive Component → Diode. Після роз$ міщення УГП діода на робоче поле і натиснення на ліву клавішу миші з'являється діалогова панель **Diode**, рис. 1.5*.*У віконці справа вибираємо тип діода і натискається ліва клавіша миші. У вікно **Value** заноситься тип моделі вибраного діода. Натискається кнопка ОК.

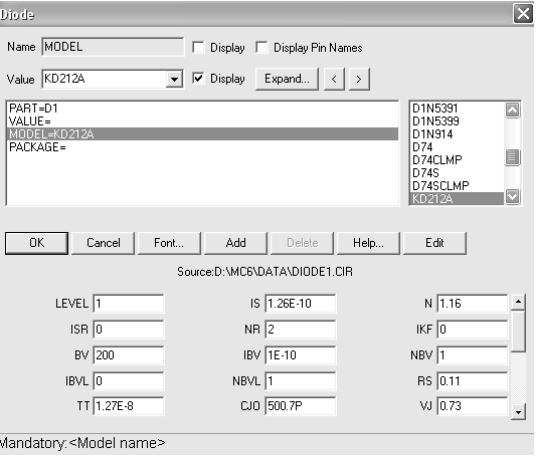

Рисунок 1.5- Діалогова панель **Diode**

4. Графічні символи елементів (компонентів) з'єднуються між собою провідниками.

5. У меню програми Micro-Cap виконуються команди **Analysis DC Analysis**. Відкривається діалогова панель з ім'ям **DC Analysis Limits**. Вид панелі в системі МС6 на рис. 1.6*.*

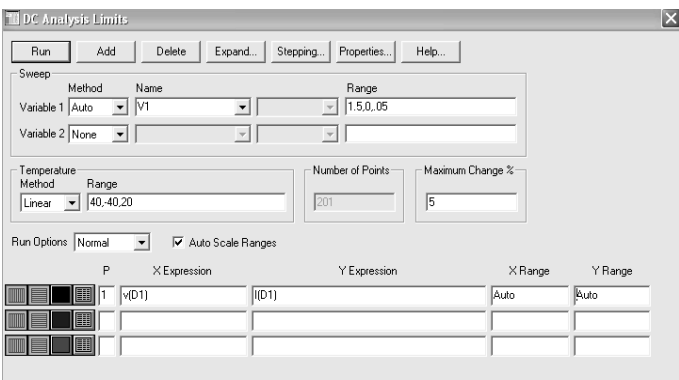

Рисунок 1.6. - Діалогова панель **DC Analysis Limits**

6. При натисненні на клавішу **Run**, розташовану нагорі діалогового вікна зліва, виконується розрахунок і побудова графіка *i(u) .*

# **1.3 Зміст звіту**

1. Назва і ціль роботи.

2. Схема дослідження напівпровідникового діоду реалізована в середовищі МС6.

3. Отримані таблиці стану та часові діаграми (приклади наведені на рис. 1.7, 1.8.)

4. Порівняйте одержані характеристики з довідниковими та зробіть висновки по роботі.

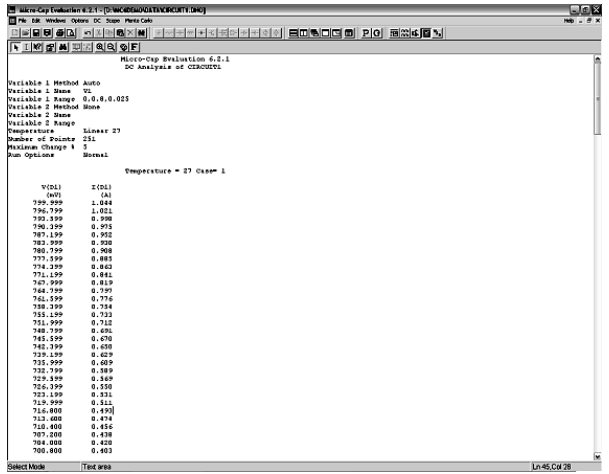

Рисунок 1.7 - Вивід файлу результатів моделювання

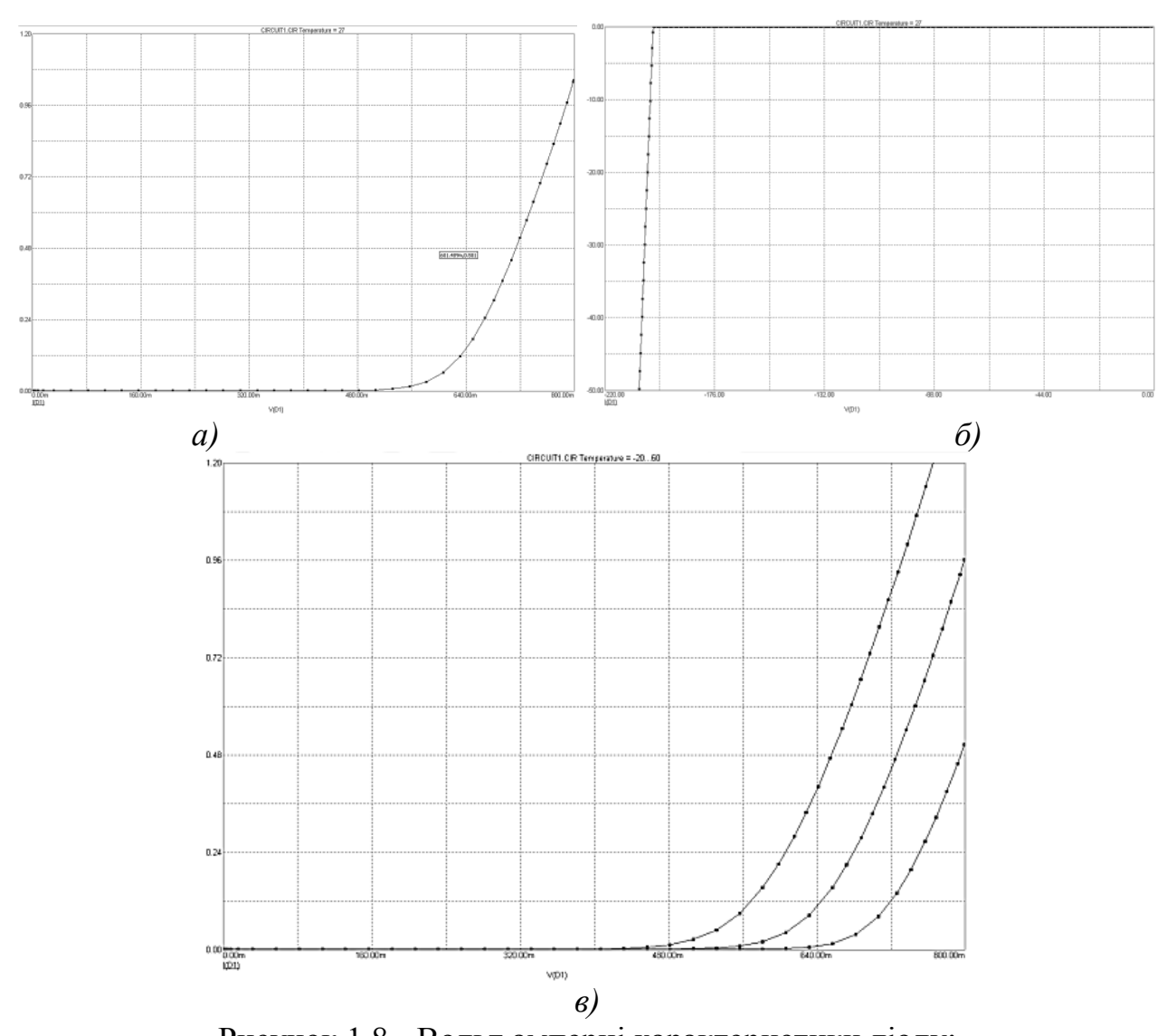

Рисунок 1.8 - Вольт амперні характеристики діоду: *а*- пряма гілка; *б*- зворотна гілка; *в*- сімейство вольт-амперних характеристик діода для температури -20°...60° із кроком 40 °С

# **1.4 Контрольні питання**

1. Що таке статичний режим роботи пристрою?

2. Які характеристики пристрою можуть бути одержані за допомогою режиму DC?

3. Як можливо одержати ВАХ діоду для різних значень температури навколишнього середовища та для чого це потрібно?

11

#### **Лабораторна робота № 2**

## **Вимірювання часу зворотного відновлення напівпровідникового діоду**

 **Мета роботи:** дослідження перехідних процесів в напівпровідникових діодах за допомогою їх моделей в середовищі МС.

#### **2.1 Основні теоретичні положення**

Перехідні процеси в напівпровідникових діодах зв'язані в основному з двома явищами, що відбуваються при швидкій зміні напруги на діоді або струму через діод.

Перше з них - це нагромадження неосновних носіїв у базі діода при його прямому включенні та їх розсмоктування при зворотному включенні. Так як електричне поле в базі діода звичайно невелике, то рух носіїв у базі визначається законами дифузії і відбувається відносно повільно. Тому нагромадження носіїв у базі та їх розсмоктування можуть впливати на властивості діодів у режимі переключення.

Друге явище, що трапляється у діодах при їхньому переключенні, це заряд і розряд бар'єрної ємності, що також відбувається не миттєво і тому може впливати на властивості діодів. При порівняно великій щільності прямого струму через діод більше впливає накопичення неосновних носіїв у базі діода, а заряд і розряд бар'єрної ємності діода не грають ролі. При малій щільності струму перехідні процеси в діоді визначаються зарядом та розрядом бар'єрної ємності діода, нагромадження ж неосновних носіїв у базі практично не позначається.

Щоб оцінити динамічні властивості моделі діода, слід виміряти час його зворотного відновлення. Відомо, що після зміни полярності напруги, прикладеної до реального діода з прямої на зворотну, він закривається не миттєво, а з деякою затримкою. При цьому через діод у зворотному напрямі в перебігу деякого часу може протікати великий струм.

## **2.2 Порядок виконання роботи**

Послідовність операцій, необхідних для розрахунку часу зворотного відновлення діоду:

1. Активізуємо систему Micro-Cap, натиснувши на кнопку МС6. Відкривається вікно програми Micro-Cap.

2. Збираємо схему. Для цього подамо через резистор на модель діода різнополярний імпульс напруги. У системі МС6 схема показана на рис. 2.1. Приклад введених даних наведено у таблиці 2.1.

3. У меню програми Micro-Cap виконуються команди **Analysis**  $\rightarrow$  **Transient Analysis**. Відкривається діалогова панель з ім'ям **Transient Analysis Limits**. Вид панелі в системі МС6 на рис. 2.2*.*

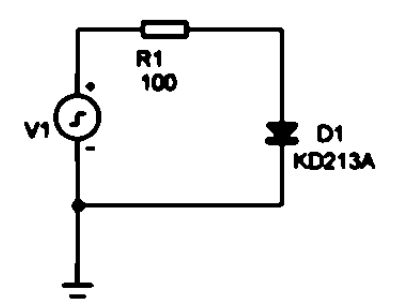

Рисунок 2.1 - Схема «стенду» для вимірювання часу зворотного відновлення діоду

```
 Таблиця 2.1
.MODEL KD213A D (IS=1.26E-10 N=1.16 BV=200 IBV=1E-10 RS=0.11 TT=1.27E-8
+ CJO=500P VJ=0.73 M=0.26)
*** D:\MC6DEMO\DATA\SMALL.LBR
*** 5V Pulse Source
.MODEL PULSE PUL (VZERO=200 VONE=-200 P1=10N P2=10N P3=100N P4=100N 
P5=300N)
```
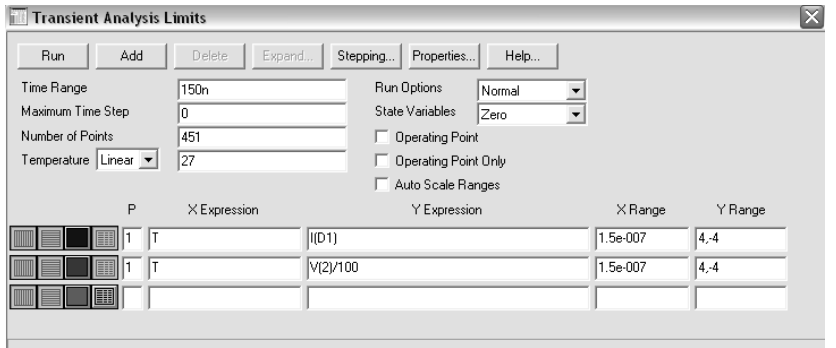

Рисунок 2.2 - Діалогова панель **Transient Analysis Limits**

4. Запустимо процес моделювань і подивимося, як змінюватиметься струм діода. На графіку повинен спостерігатися характерний викид струму у зворотному напрямі. Його тривалість і є час зворотного відновлення. Пік струму при включенні діода пояснюється перезарядкою його бар'єрної ємкості. Струм моделі діода зміряний в амперах, а напруга — в сотнях вольт. Для того, щоб на одному графіку побудувати дві криві (струм і напруга), слідує напругу поділити на 100 засобами графічного процесора.

Приклад одержаних результатів наведений на рис. 2.3. З графіків видно, що час зворотного відновлення складає приблизно 33 нс.

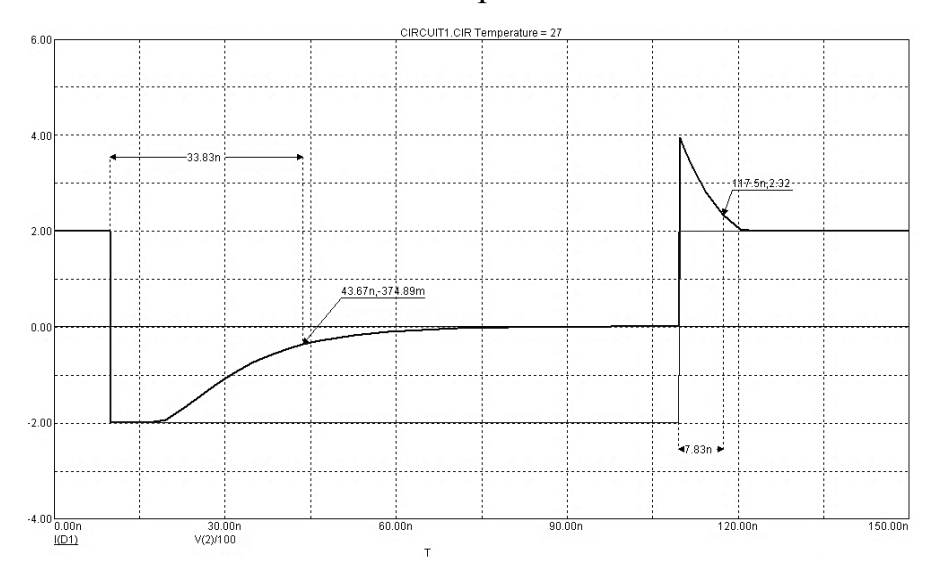

Рисунок 2.3 - Графіки одержані в процесі дослідження **2.3. Зміст звіту**

1. Назва і ціль роботи.

2. Схема дослідження реалізована в середовищі МС6.

3. Отримані таблиці стану та часові діаграми.

4. Порівняйте одержані характеристики з довідниковими та зробіть висновки по роботі.

## **2.4 Контрольні питання**

1. Який вплив може призвести до перехідного процесу у діоді?

2. Які характеристики можуть бути одержані за допомогою режиму Transient Analysis?

3. Для чого необхідно вивчення перехідних процесів?

#### **Лабораторна робота № 3**

## **Розрахунок сімейства статичних характеристик біполярних**

## **транзисторів**

**Мета роботи**: вивчення моделей біполярних транзисторів та дослідження їх сімейства статичних вольт-амперних характеристик

## **3.1 Основні теоретичні положення**

У програмі МС використовується схема заміщення біполярного транзистора у виді адаптованої моделі Гуммеля-Пуна, що дозволяє врахувати ефекти, які виникають при великих зсувах на переходах. Ця модель автоматично спрощується до більш простої моделі Еберса-Молла, якщо опустити деякі параметри. Еквівалентні схеми цих моделей для *n-p-n*- структури зображені на рис.3.1*а,б* .

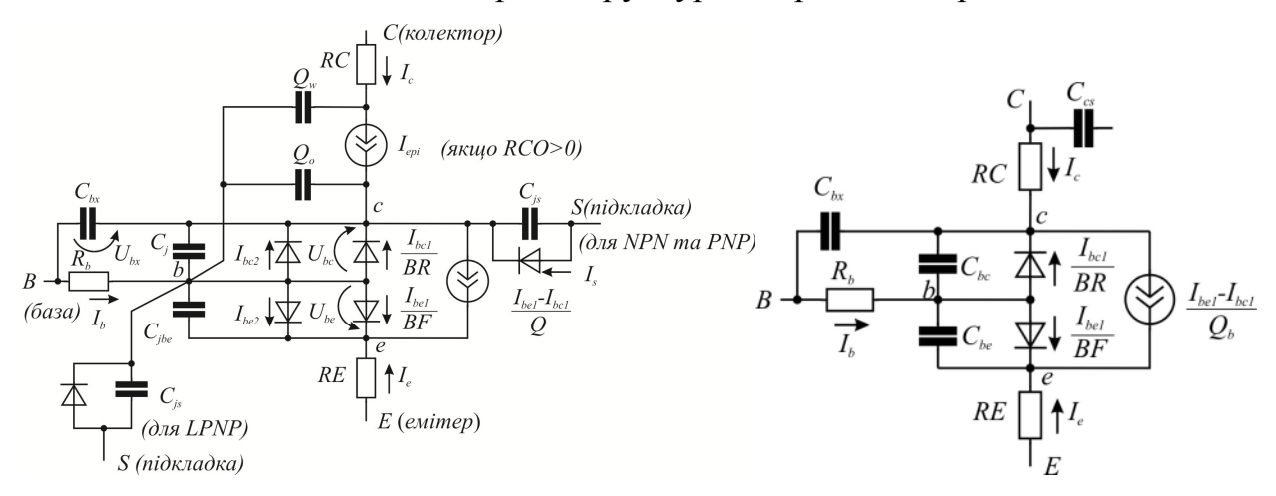

Рисунок 3.1- Схема заміщення біполярного n-p-n транзистора: *а*- модель Гуммеля-Пуна; *б*- модель Еберса-Молла.

На рис 3.1 прийняті позначення:  $I_6$ - струм бази;  $I_c$ -ток колектора;  $I_{6el}$  - струм колектора в нормальному режимі; *Iбс1* - струм колектора в інверсному режимі; *Iбе2, Iбс*<sup>2</sup> - складові струму переходу база - емітер, викликані неідеальністю переходу; *I<sup>s</sup>* - струм підкладки; *Vbe,Vbc*- напруга на переході внутрішня база - емітер та внутрішня база-колектор; *Vbs*- напруга внутрішня база-підкладка; *Vbn* - напруга внутрішня база-підкладка для режиму квазінасичення; *Vbх* - напруга база - внутрішній колектор; *Vсе* - напруга внутрішній колектор-внутрішній емітер; *Vjs* - напруга внутрішній колектор-підкладка для NPN-транзистора, напруга внутрішня підкладкаколектор для PNP-транзистора або напруга внутрішня база - підкладка для LPNP-

транзистора.

Форма опису включення біполярного транзистора в схемі:

Q <ім'я> <вузол колектора> <вузол бази> <вузол емітера> [<ім'я моделі>] Форма опису моделі:

.MODEL <ім'я моделі> NPN [<параметри моделі>]; біполярний транзистор структури n-р-n

.MODEL <ім'я моделі> PNP [<параметри моделі>]; біполярний транзистор структури р-n-р

Приклади моделей біполярного транзистора:

.MODEL KT315A NPN(IS=10E-15 ISE=100NA NE=4 ISC=100NA NC=4 BF=90 IKF=.1A VAF=45 CJC=7PF CJE=7PF RB=3 RE=.5 RC=.2 TF=0.3NS TR=170NS KF=4E-15 AF=1) .MODEL KT361A PNP(IS=10E-15 ISE=100NA NE=4 ISC=100NA NC=4 BF=90 IKF=.1A

VAF=45 CJC=7PF CJE=7PF RB=3 RE=.5 RC=.2 TF=0.5NS TR=170NS KF=4E-15 AF=1)

MODEL KT3102A NPN(IS=10E-15 VAF=70V BF=250 IKF=.1A ISE=5UA NE=4 VAR=8V ISC=25NA NC=4 RB=5 RE=.5 CJE=8PF CJC=6PF TR=100NS TF=.6NS)

Список параметрів моделі біполярного транзистора приведений у таблиці

Д2 (Додаток 2).

Для правильного вибору робочої точки та розрахунку режиму роботи біполярного транзистора по постійному струму необхідно мати сімейство вхідних і вихідних статичних вольт-амперних характеристик транзистора (надалі просто статичних характеристик). Найбільше поширення набули каскади, виконані на транзисторі, включеному по схемі із спільним емітером (СЕ). Тому в даній роботі будуть розглянуті методи розрахунку характеристик транзистора, включеного по схемі з СЕ.

Сімейством вхідних статичних характеристик називається залежність струму бази, від напруги база - емітер  $U_{BE}$  при фіксованій напрузі колектор – емітер  $U_{KE}$ :

$$
I_{E} = f(U_{EE})|_{U_{KE} = const} (3.1)
$$

Сімейством вихідних статичних характеристик називається залежність струму колектора  $I_K$  від напруги колектор - емітер  $U_{KE}$  при фіксованому струмі бази  $I_F$ :

$$
I_{K} = f(U_{KE})|_{I_{E} = const} \text{ (3.2)}
$$

Таким чином, для отримання залежностей (3.1) і (3.2) необхідно управляти напругою база-емітер або напругою колектор - емітер і при цьому вимірювати струм бази або струм колектора.

#### **3.2 Порядок виконання роботи**

У середовищі МС отримання залежностей забезпечує схема рис. 3.2, яка фактично моделює фізичний стенд для вимірювання статичних характеристик транзистора.

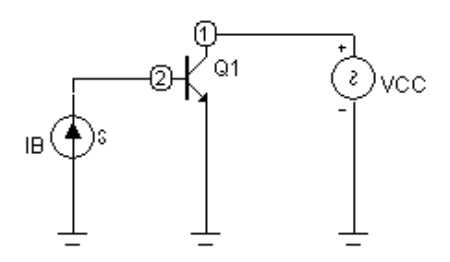

Рисунок 3.2 - Схема «стенду» для розрахунку статичних вольтамперних характеристик біполярного транзистора

Схема «стенду» складається з джерела струму бази IB, джерела колекторної напруги VCC та досліджуваного транзистора Q1.

Для розрахунку вхідних і вихідних статичних характеристик необхідно задати діапазон зміни значень джерел струму бази IB і напруги колектор-емітер VCC. Вибір цього діапазону багато в чому залежить від інтересів, які переслідує розробник при виборі режиму роботи транзистора по постійному струму (можливість живлення каскаду від джерела з певною напругою, хороша термостабільність, отримання максимального посилення, мінімального енергоспоживання і інші). Проте не слід забувати про те, що струми, напруги і потужність розсіювання не повинні перевищувати максимально допустимих для досліджуваного транзистора. Тим більше що моделі транзисторів, використовувані в системі МС, недосконалі і не враховують ряд явищ, наприклад тепловий пробій. Система МС може видавати результати навіть при значному перевищенні допустимих струмів і напруг. Таким чином, контроль адекватності моделювання лягає на плечі розробника. Взагалі при розробці каскаду не слід без особливої необхідності сильно відхилятися від режиму, рекомендованого розробником транзистора, оскільки це може привести до суттєвої зміни таких параметрів транзистора, як коефіцієнт шуму, гранична частота, надійність.

Послідовність операцій, необхідних для розрахунку сімейства вхідних характеристик:

1. Активізуємо систему Micro-Cap, натиснувши на кнопку МС6. Відкривається вікно програми Micro-Cap.

2. Збираємо схему (рис. 3.1). Слід зазначити, що значення струму джерела IB і напруги джерела VCC, задаються безпосередньо в процесі моделювання, тому при створенні схеми вони можуть мати довільні значення.

3. У меню програми Micro-Cap виконуються команди **Analysis**  $\rightarrow$  DC **Analysis.** Відкривається діалогова панель з ім'ям **DC Analysis Limits**. Вид панелі в системі МС6 на рис. 3.3*.*

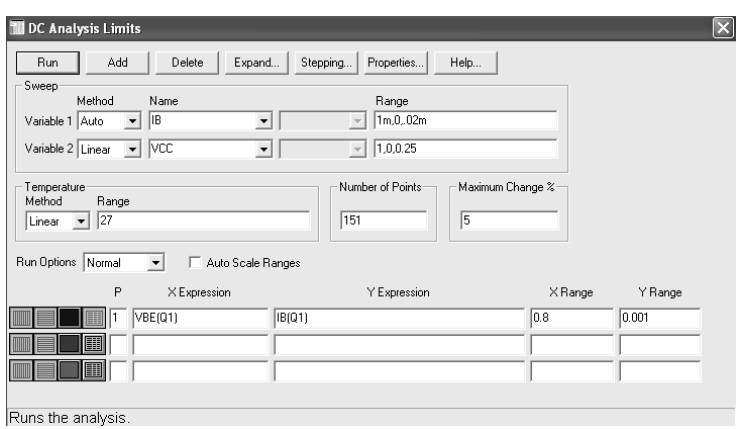

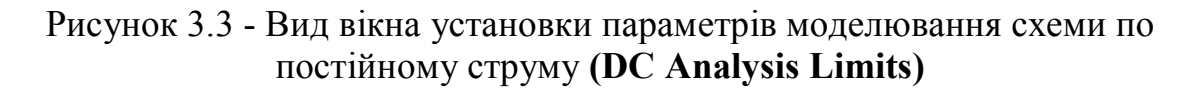

Встановлюємо параметри моделювання у вікні DC Analysis Limits.

4. Виконуємо команду Run. Після цього на екран буде виведене сімейство вхідних статичних характеристик.

Наприклад, для транзистора 2N2369 рекомендований режим по постійному струму:  $I_K = 10$ мА,  $U_{KE} = 1$  В. Ці значення відповідають струму бази =0.11 мА. Виходячи з цих даних, для розрахунку статичних характеристик діапазон зміни напруги колектор-емітер можна узяти рівним 0...3 В, а діапазон струму бази 0 .. 0.5 мА Таким чином, для розрахунку сімейства вхідних статичних характеристик в полі джерела колекторної напруги Input 2 range запишемо значення 3,0,0.5, а в полі джерела струму бази Input 1 range значення 0.5m,0,0.02m.

Після виконання команди Run на екран буде виведене сімейство вхідних статичних характеристик (рис. 2.3). При цьому значення напруги колектор - емітер на графік не виводяться. Ліва крива відповідає напрузі 0 В, середня - 0.5 В, інші, що злилися в праву лінію, - напругам від 1 В до 3 В.

Одержані характеристики (рис.3.4) можна вивести на друк, використовуючи команду меню File  $\rightarrow$  Print. Якщо у вікні установки параметрів моделювання був включений режим формування таблиць значень, то їх можна проглянути, використовуючи команду меню  $DC \rightarrow$  Numeric Output, а потім вивести на друк командою File  $\rightarrow$  Print.

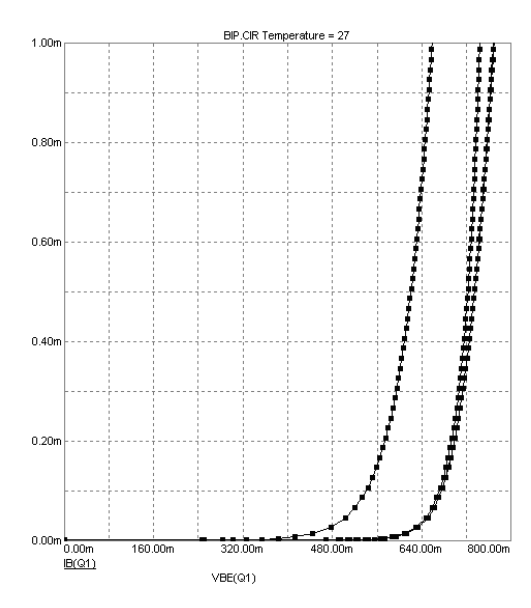

Рисунок 3.4 - Сімейство вхідних статичних характеристик біполярного транзистора

Розрахунок сімейства вихідних статичних характеристик біполярного транзистора аналогічний розрахунку вхідних характеристик. Тому коротко нагадаємо послідовність розрахунку з акцентом на відмінності.

- 1. Для розрахунку використовується схема рис. 3.1.
- 2. Переходимо в режим аналізу схем по постійному струму Analysis  $\rightarrow$  DC Analysis.
- 3. Встановлюємо параметри моделювання у вікні DC Analysis Limits.
- 4. Виконуємо команду Run. Після цього на екран буде виведене сімейство вихідних статичних характеристик.

Для наведеного прикладу одержане сімейство вихідних характеристик показано на рис. 3.5. При цьому значення струму бази на графік не виводяться. Він змінюється від 0 до 0.2 мА з кроком 0.02 мА, що відповідає кривим з першої (самої нижньої) по одинадцяту (саму верхню).

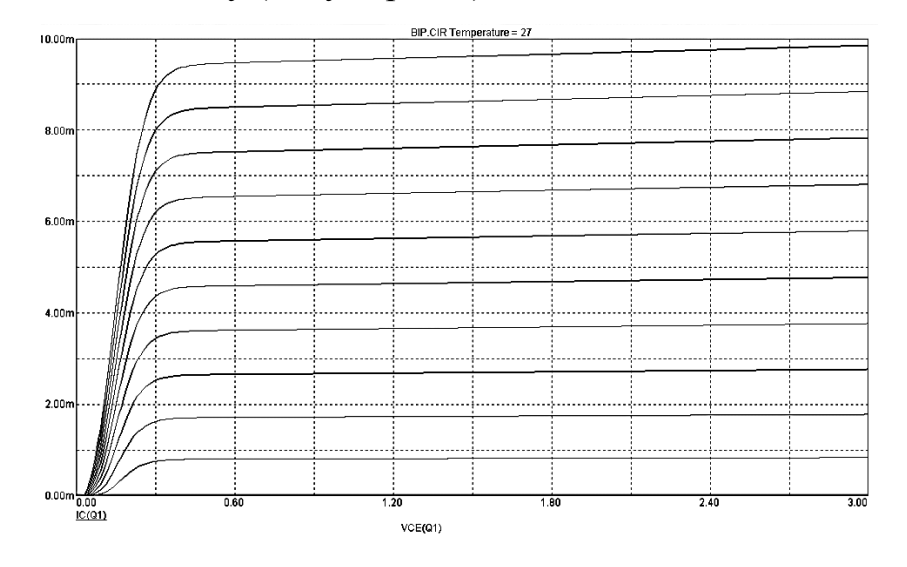

Рисунок 3.5 - Сімейство вихідних статичних характеристик біполярного транзистора

## **3.3 Зміст звіту**

- 1. Назва і ціль роботи.
- 2. Схема дослідження реалізована в середовищі МС6.
- 3. Отримані таблиці стану та часові діаграми.

4. Порівняйте одержані характеристики з довідниковими та зробіть висновки по роботі.

# **3.4 Контрольні питання**

1. Які схеми заміщення біполярного транзистора вам відомі?

2. Що представляє собою сімейство вхідних характеристик біполярного транзистора?

3. Що представляє собою сімейство вихідних характеристик біполярного транзистора?

4. Для чого потрібні вхідні та вихідні характеристики біполярного транзистора?

## **Лабораторна робота № 4**

## **Дослідження тиристора**

**Мета роботи:** Дослідження фізичних процесів, що відбуваються в тиристорі, побудова його вольтамперної характеристики та вивчення способів перемикання тиристора.

## **4.1 Основні теоретичні положення**

Тиристор – це чотиришаровий напівпровідниковий прилад, що володіє двома стійкими станами: станом низької провідності (тиристор закритий) і станом високої провідності (тиристор відкритий).

Існують двоелектродні тиристори - диністори; трьохелектродні тиристори триністори, в яких можливе управління напругою включення тиристора (рис. 4.1).

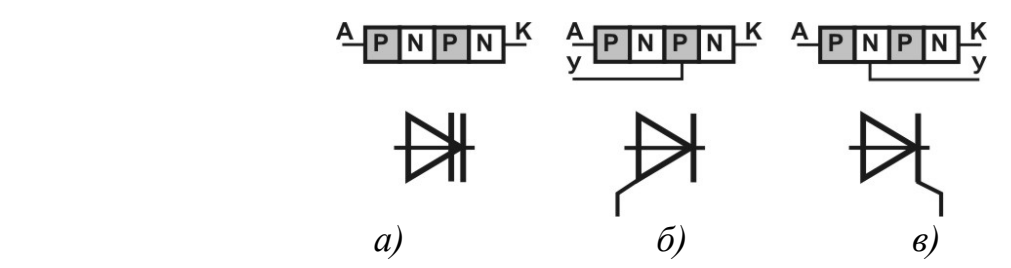

Рисунок 4.1 - Приклади структур тиристорів: диністор (*а*), керовані тиристори (*б, в*). Позначення: А - анод, К - катод, У - електрод управління

Основні параметри тиристорів:

- Uвкл пряма анодна напруга, при якій відбувається включення тиристора;
- $-I_{BKT}$  струм включення;
- Iу вкл струм управління відмикання найменший струм в колі електроду управління, який забезпечує перемикання при даній напрузі анода;
- $I_{\text{up}} I_{\text{up}}$  максимально допустимий струм в прямому напрямі Включення тиристора можна проводити:

а) шляхом повільного збільшення анодної напруги;

б) шляхом подачі напруги на електрод управління.

Тиристор як ключовий елемент знайшов широке застосування в колах постійного та змінного струмів. Режим роботи, коли відмикання приладу слідує пі-

сля досягнення на ньому напруги перемикання, використовується в схемах з диністорами. Для тиристора перемикання по колу анода представляє інтерес лише з погляду аналізу принципу дії. Практично ж застосовується режим відмикання тиристора по електроду управління, тобто за рахунок подачі на електрод управління, імпульсу напруги.

Можливо також включення тиристора шляхом швидкого збільшення анодної напруги. При цьому через прилад протікатимуть значні ємкісні струми, що приводять до зменшення напруги включення із зростанням швидкості зміни напруги  $\partial U/\partial t$ .

Відновлення замикаючих властивостей здійснюється за рахунок подачі до тиристора зворотної напруги. Величина *t<sup>в</sup>* визначає час протягом якого відбувається повне розсмоктування носіїв заряду в базових шарах тиристора, який раніше проводив, при подачі зворотної напруги, після закінчення якої до приладу може бути знов прикладена напруга в прямому напрямі без побоювання його мимовільного відмикання. Процес відновлення замикаючих властивостей відбувається за рахунок двох факторів: протікання зворотного струму через тиристор, при якому відводиться основна частина носіїв заряду, накопичених в базах приладу, і рекомбінації носіїв заряду. Величини *tвк* і *tк* визначають частотні властивості тиристора і залежать від його типу. Час  $t_{BK}$  складає від 1-5 до 30 мкс, а час  $t_{B}$ від 5-12 до 250 мкс.

Схеми заміщення тиристорів у програмі МС представлені на рисунку 4.2.

Для тиристорів можна задати значення наступних параметрів:

IH — максимальний струм у відкритому стані;

IGT — струм електроду управління;

TON — час перемикання у відкритий стан;

VTMIN — падіння напруги у відкритому стані;

VDRM — напруга, при якій тиристор перемикається у відкритий стан при нульовій напрузі на електроді управління;

DVDT — допустима швидкість зміни напруги на аноді триністора, при якому він продовжує залишатися в закритому стані;

TQ - час перемикання в закритий стан;

К1- фактор для DVDT

К2 – фактор для TQ

Перераховані параметри можна задати за допомогою діалогових вікон (рис 4.3).

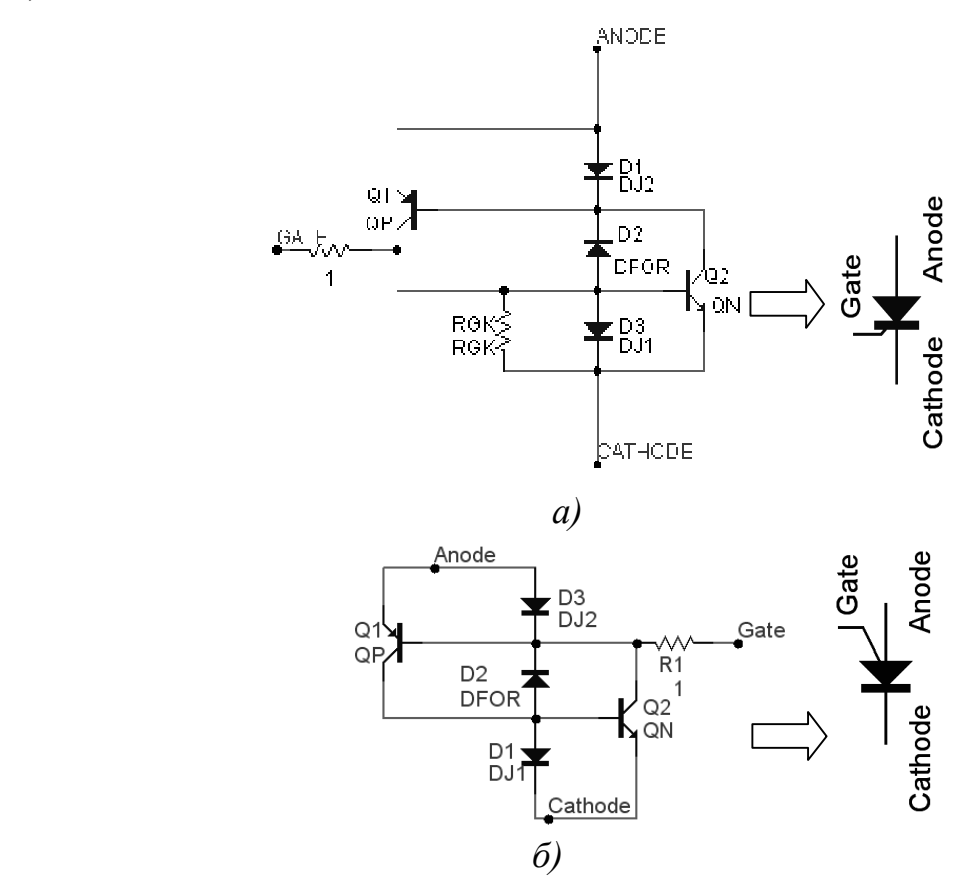

Рисунок 4.2 - Моделі тиристорів доступні в МС: *а)* SCR; *б)* PUT

| 低 PUT:Programmable Unijunction Transistor Macro                                                                                                    |        |                     |                   |                    |        |                                             | ×    |
|----------------------------------------------------------------------------------------------------|--------|---------------------|-------------------|--------------------|--------|---------------------------------------------|------|
| Имя атрибута компонента<br>PACKAGE                                                                                                    |        | П показ.            |                   | Величина           |        | $\blacktriangleright$ $\Box$ показ Изменить |      |
| Отображать на схеме<br>Маркеры<br><b>B</b> bIBOAOB                                                                                                    |        | Названия<br>ВЫВОДОВ | Номера<br>ВЫВОДОВ | $\overline{V}$ Tok |        | ▽ Мощность ▽ Состояние                      | Цвет |
| Param: IH=50M<br>Param:IGT=40M<br>Param:TON=1U<br>Param:VTMIN=1<br>Param:VDRM=50<br>Param:DVDT=1E8<br>Param:TQ=30U<br>Param:K1=1.0<br>Param:K2=1.0<br><b>CONTRACTOR</b> |        |                     |                   |                    |        | ⊠                                           |      |
| OK.                                                                                                    | Отмена | Шрифт               | Добавить          | Удалить Просмотр   |        |                                             |      |
| Новый                                                                                                    | Найти  | График.             | Синтасис          | IBIS               | Помощь |                                             |      |
| V Paspewer V Help Bar                                                                                                    |        |                     |                   |                    |        | Ссылка                                      |      |
| Source:Global library located at E:\Program Files\mc9g\library\PUT.MAC                                                                                                  |        |                     |                   |                    |        |                                             |      |

Рисунок 4.3 - Вигляд діалогового вікна

## **4.2 Порядок виконання роботи**

Послідовність операцій, необхідних для дослідження тиристора:

- 1. Активізуємо систему Micro-Cap.
- 2. Збираємо схему, яка показана на рис. 4.4.

Спочатку виберемо джерело струму I1 **ComponentAnalog PrimitivesWaveform Sourses ISourses** і введемо його параметри (наприклад, PULSE 15000M -150M 0 .7 1 2 3) згідно рис 4.5. Потім виберемо тиристор VS1 в наступному порядку **ComponentAnalog PrimitivesMacros SCR.** У вікні SCR введемо параметри тиристора (наприклад, IH=400MA, IGT=40MA, TON=.8U, VTMIN=1, VDRM=15, DVDT=100MEG, TQ=11U, K1=6, K2=8)

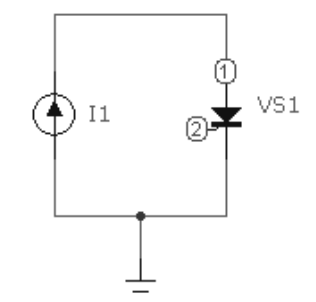

Рисунок 4.4 - Схема дослідження

| E Bource: Constant current source                                                                                                    |                         |                     |                                      |                  |
|----------------------------------------------------------------------------------------------------|-------------------------|---------------------|--------------------------------------|------------------|
| Имя атрибута компонента<br>PART                                                                                                    | Величина<br>画<br>показ. |                     | $\blacktriangledown$ $ \nabla$ nokas | Изменить         |
| Отображать на схеме<br>Номера<br>Маркеры<br>Названия<br>$\overline{\triangledown}$ Tok<br>№ Мощность № Состояние<br>Цвет<br><b>B</b> bIB0A0B<br><b>B</b> bIBOAOB<br><b>BbIBOAOB</b> |                         |                     |                                      |                  |
| $PART=11$<br>VALUE=PULSE 15000M -150M 0 .7 1 2 3<br>$COST =$<br>POWER=<br>SHAPEGROUP=Default<br>PACKAGE=                                                                            |                         |                     |                                      | Current vs. Time |
| Отмена<br>OK                                                                                                    | Добавить<br>Шрифт       | Удалить<br>Просмотр |                                      |                  |
| Найти<br>Новый                                                                                                    | График<br>Синтасис      | IBIS<br>Помощь      |                                      |                  |
| Paspewer V Help Bar                                                                                                    |                         |                     | Ссылка                               |                  |

Рисунок 4.5 - Діалогова панель **ISourses**

3. У меню програми Micro-Cap виконуються команди **Analysis**  $\rightarrow$  DC **Analysis**. Відкривається діалогова панель з ім'ям **DC Analysis Limits**. Вид панелі в системі МС на рис. 4.6.

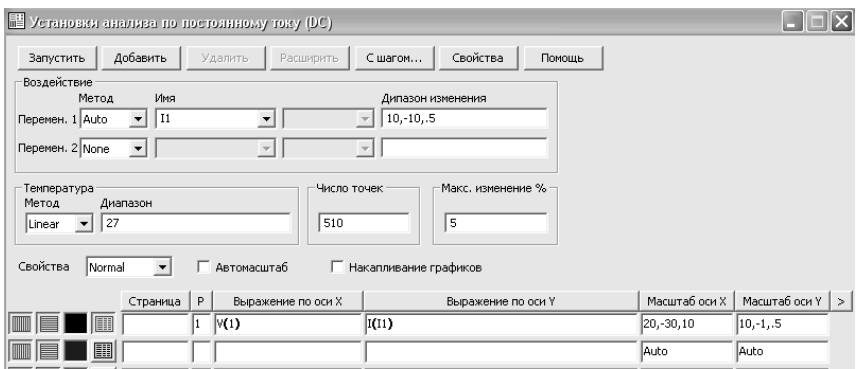

Рисунок 4.6 - Діалогова панель **DC Analysis Limits**

4. При натисненні на клавішу **Run**, виконується розрахунок і побудова графіка *i(u*) (Рис. 4.7).

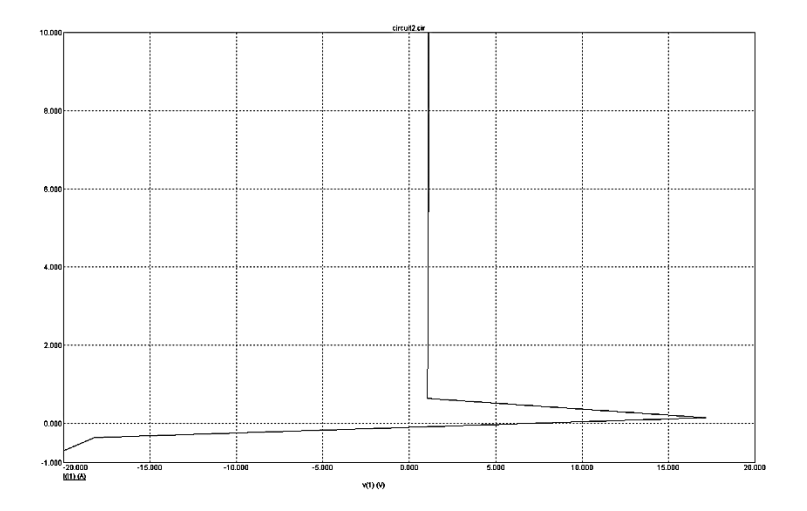

Рисунок 4.7 – Вольт - амперна характеристика

5. Збираємо схему, яка показана на рис. 4.8.

Спочатку виберемо джерело струму I1 **ComponentAnalog PrimitivesWaveform Sourses ISourses** і введемо його параметри (наприклад, PULSE 1500M -150M 0 .7 1 2 3). Джерело I2 виберемо аналогічно та введем його параметри (наприклад, 10М). Потім виберемо тиристор VS1 в наступному порядку **ComponentAnalog PrimitivesMacros SCR.** У вікні SCR введемо параметри тиристора (наприклад, IH=400MA, IGT=40MA, TON=.8U, VTMIN=1, VDRM=15, DVDT=100MEG, TQ=11U, K1=6, K2=8)

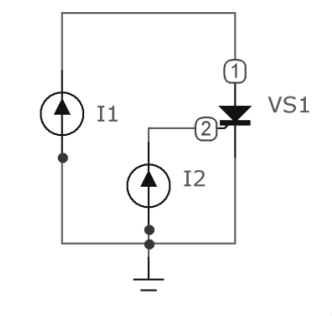

Рисунок 4.8 - Схема дослідження

6. У меню програми Micro-Cap виконуються команди **Analysis**  $\rightarrow$  **Transient Analysis**. Відкривається діалогова панель з ім'ям **Transient Analysis Limits**. Вид панелі в системі МС на рис. 4.9*.*

| <u>ії. Установки анализа переходных процессов</u> |                                     | -   □  X                           |
|---------------------------------------------------|-------------------------------------|------------------------------------|
| Добавить<br>Запустить<br>Удалить.<br>Расширить    | Свойства<br>C шагом<br>Помощь       |                                    |
| Время (диапазон) расчета<br>$\overline{7}$        | Свойства расчета<br>Normal          |                                    |
| Макс, шаг по времени<br>1 <sub>m</sub>            | Начальные условия Zero              |                                    |
| 510<br>Число выводимых точек                      | √ Начальный режим<br>Г Накапливание |                                    |
| Linear $\blacktriangledown$<br>Температура<br>27  | Только начальный режим              |                                    |
| Число перезапусков                                | Автомасштабирование                 |                                    |
| P<br>Страница<br>Выражение по оси Х               | Выражение по оси У                  | Масштаб оси $Y$ ><br>Масштаб оси Х |
| E                                                 | $\mathsf{V}(1)$                     | 0.7, 0.45, 0.005<br>$[20,-20,5]$   |
| E<br>12<br>Iτ                                     | V(2)                                | 0.7, 0.45, 0.005<br>$1, -2, 0.5$   |
| E<br> V(1) <br>l3                                 | $\vert$ I(I1)                       | $[20,-20,5]$<br>$ 2,-1,1 $         |

Рисунок 4.9. Діалогова панель **Transient Analysis Limits**

7. При натисненні на клавішу **Run(запустити)**, розташовану нагорі діалогового вікна зліва, виконується розрахунок і побудова графіків рисунок 4.10 *.* 8. Змініть параметри джерела I2 (наприклад, 200М) та запустіть **Transient Analysis (рис.4.10)**

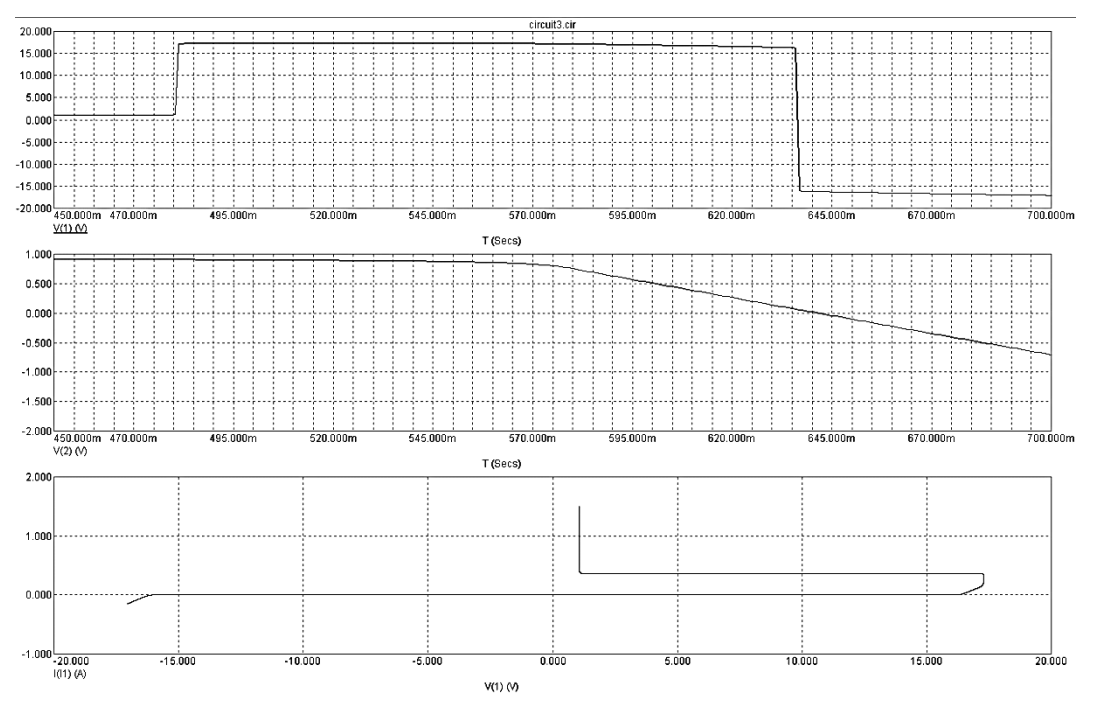

Рисунок 4.10 *-* Результати досліджень

9. Збираємо схему, яка показана на рис. 4.11

Вибираємо джерело струму I1 **ComponentAnalog PrimitivesWaveform Sourses ISourses** і введемо його параметри (наприклад, джерело струму I1  $Component \rightarrow Analog$  **Primitives** $\rightarrow$ **Waveform Sourses**  $\rightarrow$  **ISourses** i введемо його параметри (наприклад, PULSE 100M -50M 0 .7 1 2 3).

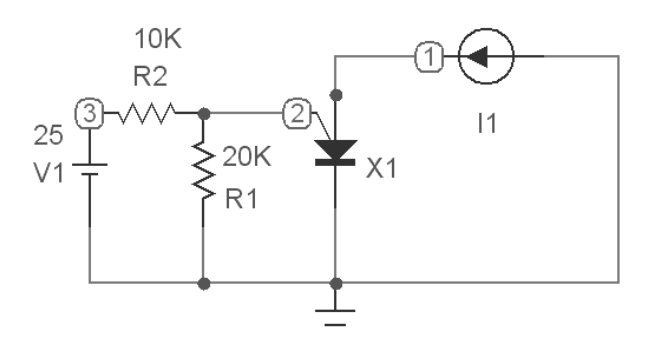

Рисунок 4.11 - Схема дослідження

10. У меню програми Micro-Cap виконуються команди **Analysis**  $\rightarrow$  **Transient Analysis**. Відкривається діалогова панель з ім'ям **Transient Analysis Limits**. Вид панелі в системі МС на рис. 4.12*.*

| 置 Установки анализа переходных процессов                                                     |        |  |  |  |  |
|----------------------------------------------------------------------------------------------|--------|--|--|--|--|
| Добавить<br>Свойства<br>$C$ шагом<br>Запустить<br>Расширить<br>Удалить<br>Помощь             |        |  |  |  |  |
| Время (диапазон) расчета 5<br>Свойства расчета<br> Normal                                    |        |  |  |  |  |
| Начальные условия zero<br>Макс, шаг по времени<br>.5m                                        |        |  |  |  |  |
| √ Начальный режим Г Накапливание<br>510<br>Число выводимых точек                             |        |  |  |  |  |
| Температура Linear ▼<br>27<br>Только начальный режим                                         |        |  |  |  |  |
| Число перезапусков<br>Автомасштабирование                                                    |        |  |  |  |  |
| Масштаб оси Х<br>Масштаб оси У<br>P.<br>Выражение по оси Х<br>Страница<br>Выражение по оси Y | $\geq$ |  |  |  |  |
| 圃<br>$\mathbf{v}(1)$<br>20,-30,10<br>.545                                                    |        |  |  |  |  |
| E<br>$\vee$ (2)<br>.5, .45<br>$20, -8, 4$<br>l2                                              |        |  |  |  |  |
| E<br>$\vee$ (1)<br>$\vert I(I1) \vert$<br>20, -25, 5<br>$[0.003,-0.001,0.0]$<br>l3.          |        |  |  |  |  |

Рисунок 4.12 – Вид діалогової панелі **Transient Analysis Limits**

11. Натискуємо клавішу **Step** (крок) і у відритій панелі задаємо зміну V1

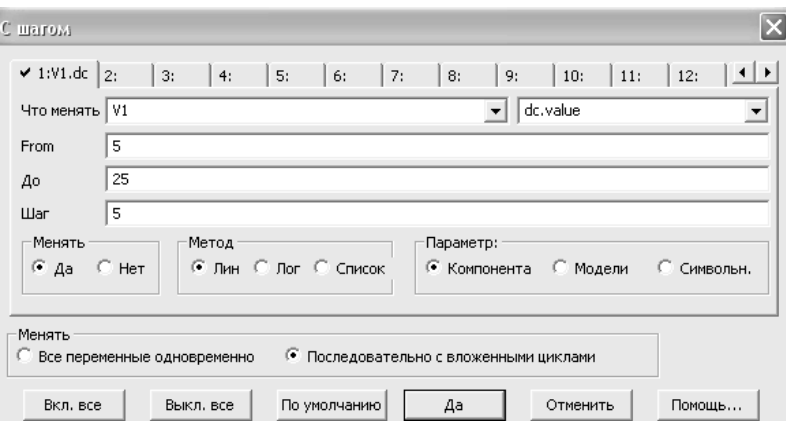

Рисунок 4.13 – Вид діалогової панелі

12. При натисненні на клавішу **Run(запустити)**, розташовану нагорі діалогового вікна зліва, виконується розрахунок і побудова графіків (рис. 4.14)

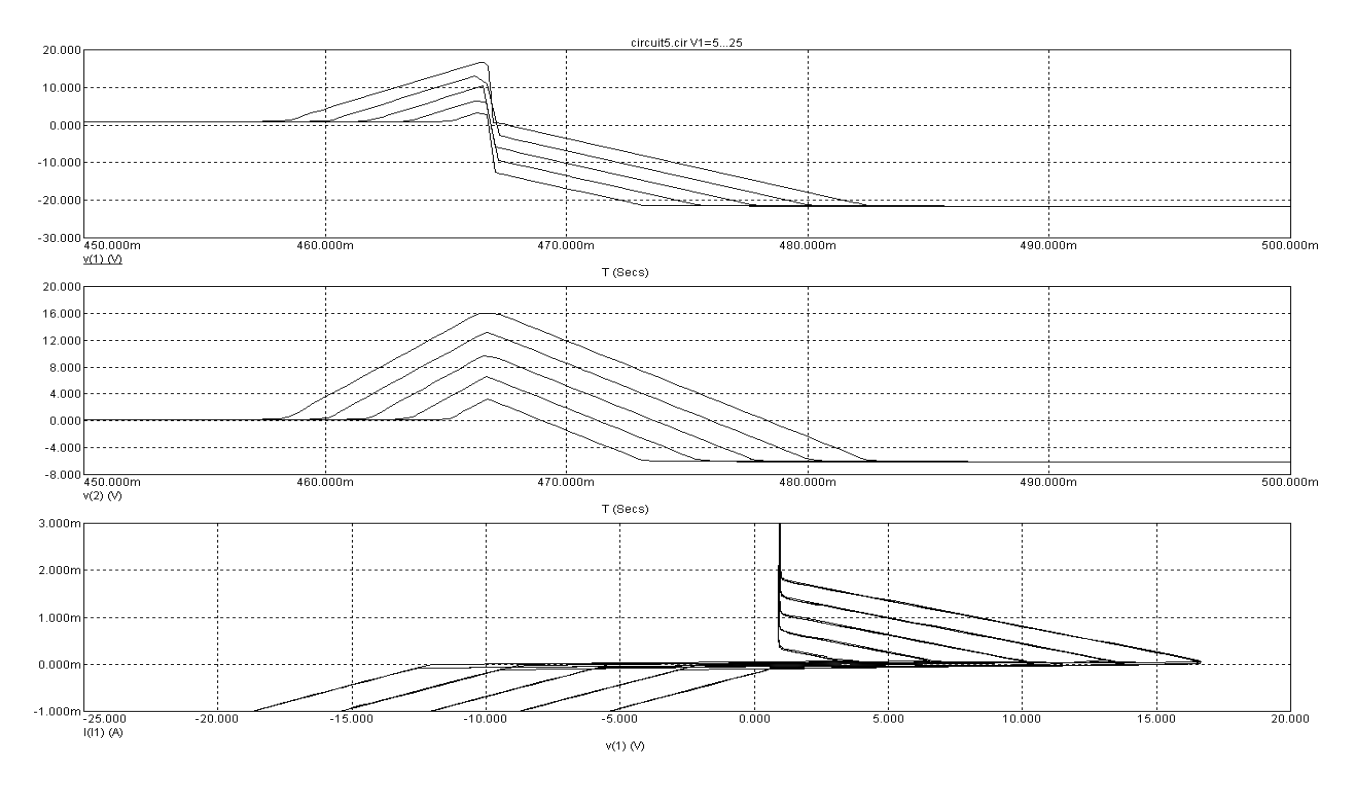

Рисунок 4.14 - Результати досліджень

# **4.3 Зміст звіту**

- 1. Назва і ціль роботи.
- 2. Схема дослідження реалізована в середовищі МС6.
- 3. Отримані таблиці стану та часові діаграми.

4. Порівняйте одержані характеристики з довідниковими та зробіть висновки по роботі.

# **4.4 Контрольні питання**

- 1. Накресліть структуру диністора та поясніть принцип його дії?
- 2. Накресліть структуру триністора та поясніть принцип його дії?
- 3. У чому відмінність роботи триністора від диністора?
- 4. Перерахуйте та поясніть фізичний зміст параметрів тиристора
- 5. Перерахуйте та поясніть способи вмикання тиристорів
- 6. Перерахуйте та поясніть способи вимикання тиристорів

28

# **Лабораторна робота № 5**

## **Дослідження симістора**

**Мета роботи:** Дослідження фізичних процесів, що відбуваються в симісторі, побудова його вольтамперної характеристики та вивчення способів перемикання симістора.

## **5.1 Основні теоретичні положення**

Широке розповсюдження в колах змінного струму знаходять тиристори з симетричними характеристиками – симістори або триаки. Симістори можуть мати електрод управління, який дозволяє змінювати поріг включення. На рис. 5.1 показані приклади різних конструкцій семісторів.

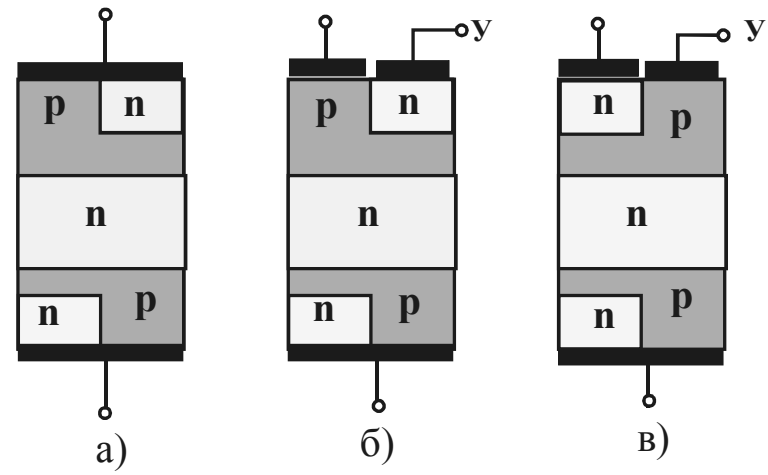

Рисунок 5.1- Конструкції симісторів: а) некерований, б) керований негативним імпульсом, в) керований позитивним імпульсом.

Структура таких приладів значно складніша, ніж у несиметричних тиристорів. Як видно з рис. 5.1, по суті, симістор представляє п'ятишарову структуру, в якій емітерні переходи зашунтовані металевим шаром. Залежно від полярності включається той перехід, який працює в прямому напрямі.

Симетричний тиристор за принципом дії аналогічний несиметричному тиристору і має аналогічну вольт-амперну характеристику. Електрична симетрія відносно його крайніх виводів, званих символічним анодом і катодом, приводить до симетричної вольт-амперної характеристики відносно початку координат, загальний вид якої приведений на рис. 5.2.

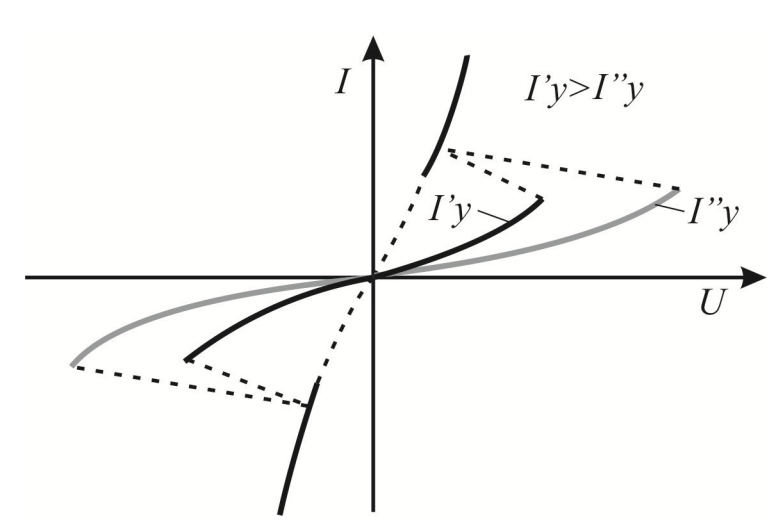

Рисунок 5.2 - Вольт-амперна характеристика симістора

Схеми заміщення симісторів у програмі МС представлені на рисунку 5.3.

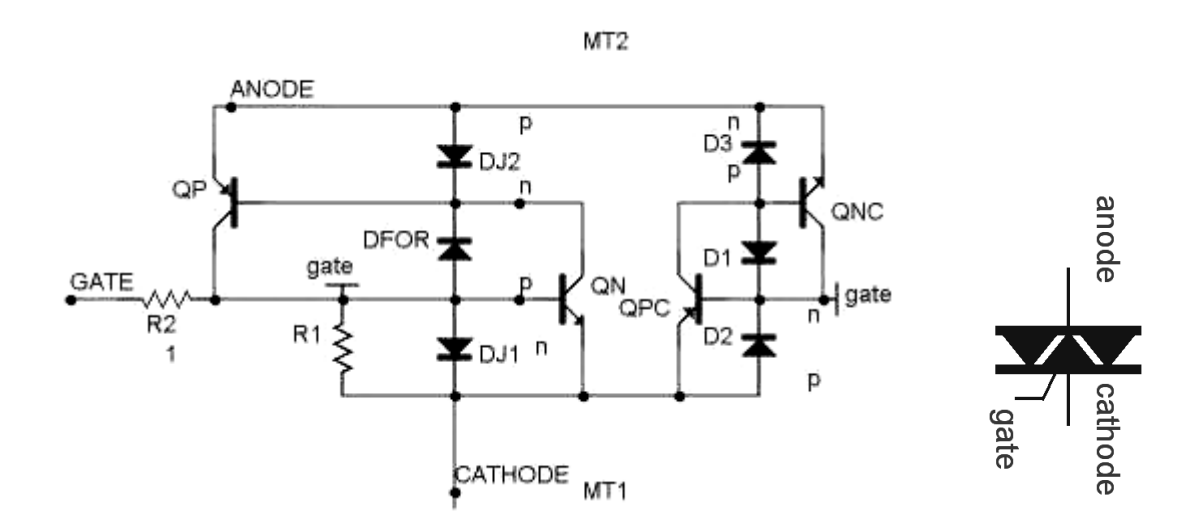

Рисунок 5.3 - Модель симістора доступна в МС

## **5.2 Порядок виконання роботи**

Послідовність операцій, необхідних для дослідження симістора:

- 1. Активізуємо систему Micro-Cap.
- 2. Збираємо схему, яка показана на рис. 5.4

Вибираємо джерело струму I1 **ComponentAnalog PrimitivesWaveform Sourses Current Sourse** і введемо його параметри (наприклад, PULSE 50M -50M 0 .7 1 2 3). Потім виберемо симистор VS1 в наступному порядку **ComponentAnalog PrimitivesMacros Triac.** У вікні Triac введемо па-

30

раметри симистора (наприклад, IH=10M, IGT=5M, TON=.8U, VTMIN=1.1, VDRM=100, DVDT=30MEG, TQ=10U, K1=1, K2=1)

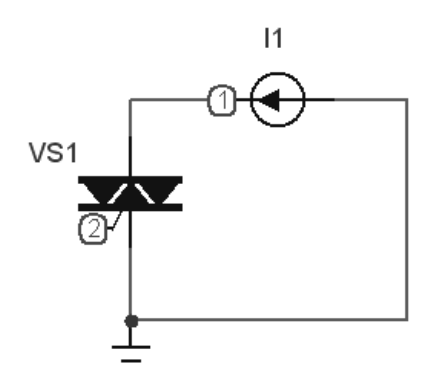

Рисунок 5.4 - Схема дослідження

3. У меню програми Micro-Cap виконуються команди **Analysis**  $\rightarrow$  **Transient Analysis**. Відкривається діалогова панель з ім'ям **Transient Analysis Limits**. Вид панелі в системі МС на рис. 5.5

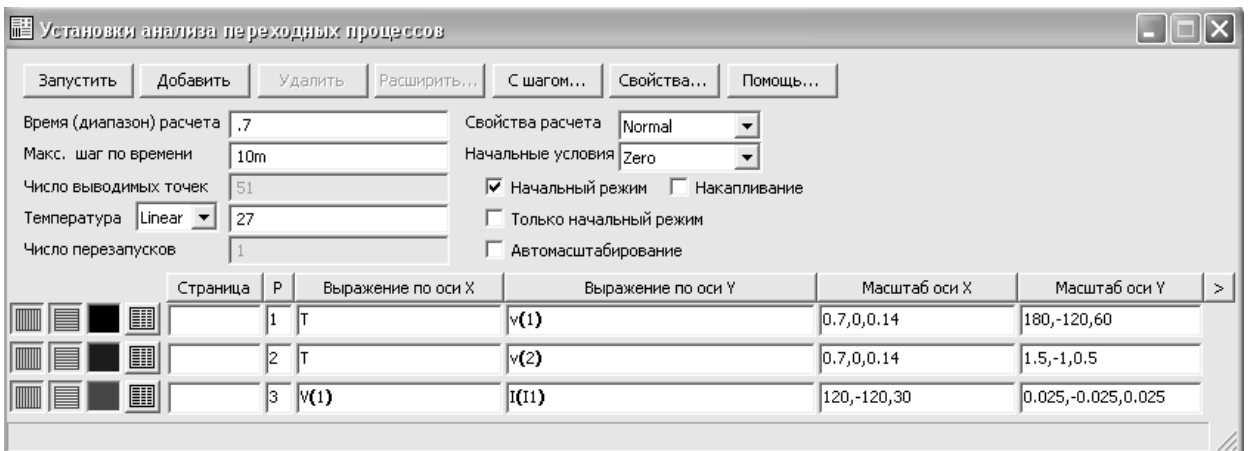

Рисунок 5.5 - Діалогова панель **Transient Analysis Limits**

4. При натисненні на клавішу **Run(запустити)**, розташовану нагорі діалогового вікна зліва, виконується розрахунок і побудова графіків рисунок 5.6 *.*

## **5.3 Зміст звіту**

- 1. Назва і ціль роботи.
- 2. Схема дослідження реалізована в середовищі МС6.
- 3. Отримані таблиці стану та часові діаграми.

4. Порівняйте одержані характеристики з довідниковими та зробіть висновки по роботі.

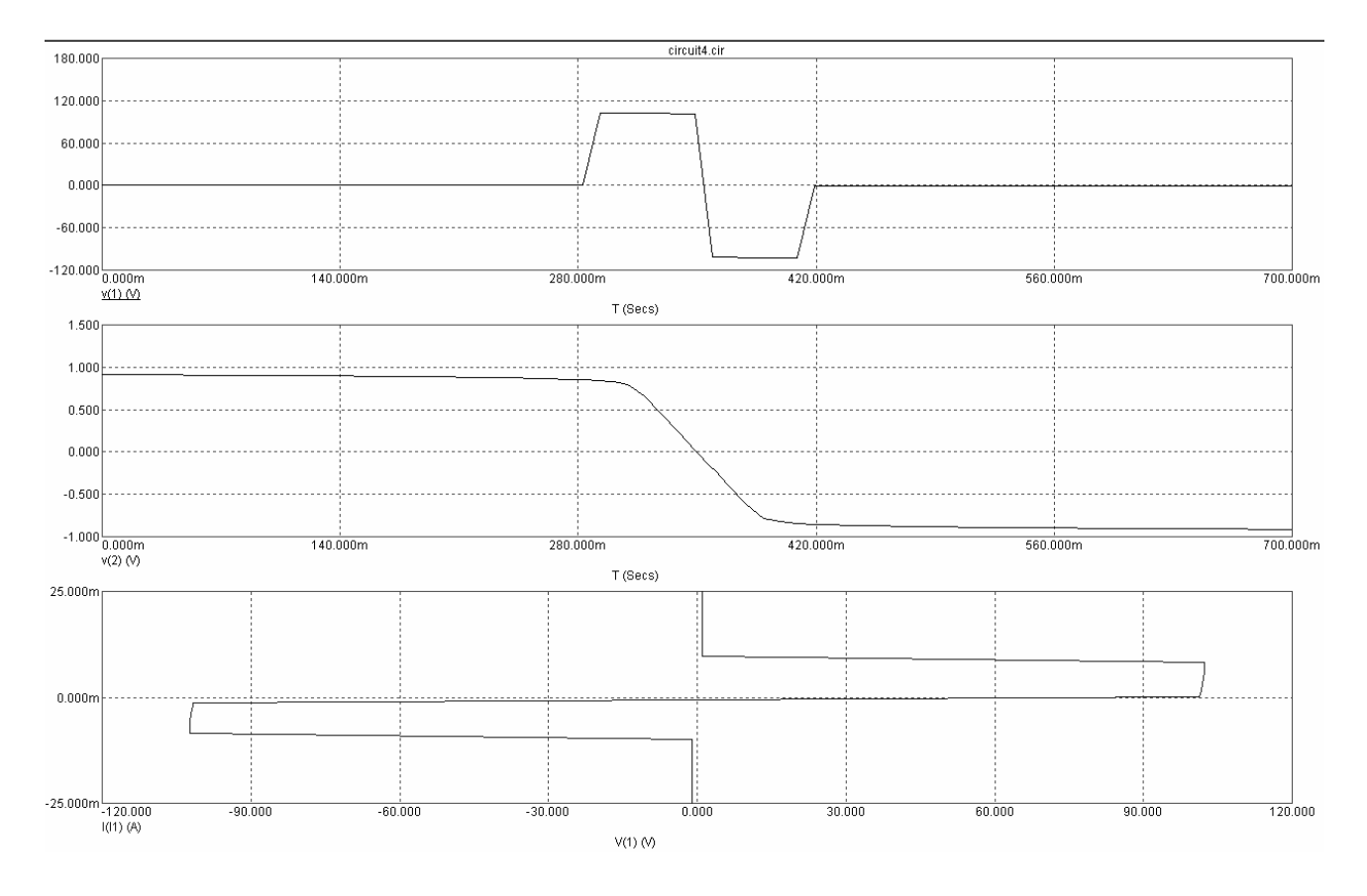

Рисунок 5.6 - Результати досліджень

# **5.4 Контрольні питання**

- 1. Накресліть структуру симістора та поясніть принцип його дії?
- 2. У чому відмінність роботи симістора від триністора?
- 3. Перерахуйте та поясніть фізичний зміст параметрів симістора

## ЛАБОРАТОРНА РОБОТА № 6

## **Розрахунок сімейства статичних характеристик польових**

#### **транзисторів**

**Мета роботи**: вивчення моделей польових транзисторів та дослідження їх сімейства статичних вольт-амперних характеристик

#### 6.1. Основні теоретичні положення

Польові транзистори з керуючим *р-п-* переходом (Junction FET) описуються моделлю Шихмана-Ходжеса відповідно до еквівалентної схеми, представленої на рис. 4.1.

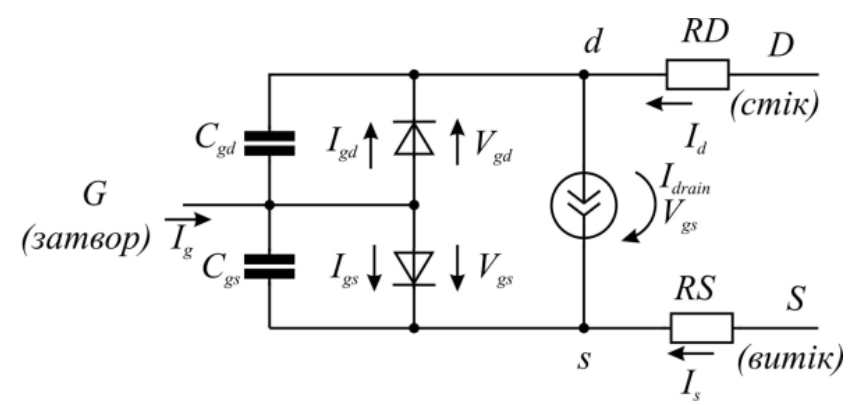

Рисунок 4.1 - Схема заміщення польового транзистора з керуючим *р-п-* переходом (Junction FET)

На рис.4.1. прийняті позначення:  $I_g$  – струм затвору;  $I_d$ -струм стоку;  $I_s$ струм витоку; *Igs-* струм витоку затвор – витік; *Igs-* струм витоку затвор–стік; *Vgs* напруга затвор – витік;  $V_{gd}$  - напруга затвор – стік;  $C_{gd}$  – ємність затвор – стік;  $C_{gs}$  ємність затвор – витік.

Форма опису включення польового транзистора в схемі:

J <ім'я> <вузол стоку> <вузол затвора> <вузол джерела> [<ім'я моделі>] Форма опису моделі:

.MODEL <ім'я моделі> NJF [<параметри моделі>]; польовий n-канальний транзистор

.MODEL <ім'я моделі> PJF [<параметри моделі>]; польовий p-канальний транзистор

Список параметрів моделі польового транзистора приведений у таблиці Д3 (додаток 3).

Приклади моделей біполярного транзистора:

.model J2P307b NJF (Vto=-2.617 Beta=1.578m Lambda=1.890m Rs=15 Rd=15 Cgs=3.5p Cgd=3p Fc=0.5 Pb=1 Is=10f) .model J2P307v NJF (Vto=-2.966 Beta=1.423m Lambda=7.299m Rs=18 Rd=18 Cgs=3.5p Cgd=3p Fc=0.5 Pb=1 Is=10f) .MODEL KP333 NJF (VTO=-4.26143 BETA=142.673U LAMBDA=66.7M RS=8.37424 CGD=6P CGS=1000F PB=6.17586 KF=0.00617586F AF=3.08793) .MODEL KP103MP PJF (VTO=12.3517 BETA=12.3517M LAMBDA=-70M RS=61.7586 CGD=8P CGS=14.053P PB=6.17586 KF=0.001F AF=500M)

Польові транзистори є приладами, керованими напругою. Тому вхідні статичні характеристики вигляду $I_3 = f(U_{3B})$ , де  $I_s$ - струм затвора, а  $U_{3B}$  напруга затвор-витік, втрачають значення. Більш того, для МДН- транзисторів вхідний струм визначається тільки струмом витоку затвора і часто буває менше струмів витоку, обумовлених забрудненням корпусу транзистора або друкованої плати. Як правило, польовий транзистор характеризується двома видами статичних характеристик:

1. Вихідні статичні характеристики - залежність струму стоку *I<sup>С</sup>* від напруги стік витік *UСВ* при постійній напрузі затвор - витік

$$
I_C = f(U_{CB})|_{U_{3B}=const}
$$

2. Прохідні (стік - затвор) характеристики - залежність струму стоку *I<sup>С</sup>* від напруги затвор—витік *UЗВ* при постійній напрузі стік - витік *UСВ*:

$$
I_C = f(U_{3B})\big|_{U_{CB} = const}
$$

Розрахунок статичних характеристик польових транзисторів, так само як і біполярних, в середовищі МС виконується в режимі аналізу схем по постійному струму. Схема для дослідження польового транзистора показана на рис. 6.1

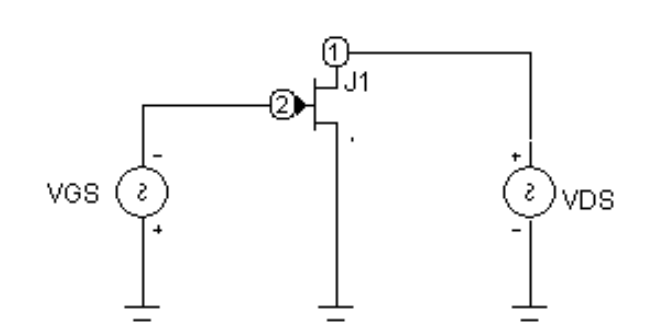

Рисунок 6.1- Схема «стенду» для розрахунку статичних

вольт - амперних характеристик польового транзистора

Схема складається з досліджуваного транзистора, джерела напруги стіквитік VDS і джерела напруги затвор-витік VGS.

У середовищі МС струми та напруги польового транзистора позначаються таким чином :

 $ID(J1)$  - струм стоку;

VDS(J1) - напруга стік - витік;

VGS(J1) - напруга затвор – витік.

Індекси позначень струмів і напруг утворюються з перших букв англійських назв відповідних виводів транзистора. Gate - затвор, Drain - стік; Source - виток.

Рекомендації по вибору діапазонів струмів і напруг для польового транзистора такі ж, як і для біполярного.

При дослідженні транзистора з каналом *p*-типу полярність підключення джерела напруги VGS і джерела напруги VDS міняється на протилежну.

Основним джерелом при розрахунку вихідних статичних характеристик є джерело напруги стік—витік VDS, а другим - джерело напруги затвор-витік VGS. Характеристика, що розраховується, - залежність струму стоку ID(J1) від напруги стік—витік VDS(J1).

#### **6.2 Порядок виконання роботи**

Послідовність операцій, необхідних для розрахунку сімейства вихідних характеристик:

1. Активізуємо систему Micro-Cap, натиснувши на кнопку МС6. Відкривається вікно програми Micro-Cap.

2. Збираємо схему (рис. 6.1).

3. У меню програми Micro-Cap виконуються команди **Analysis**  $\rightarrow$  DC **Analysis.** Відкривається діалогова панель з ім'ям **DC Analysis Limits**. Вид панелі в системі МС6 на рис. 6.2.

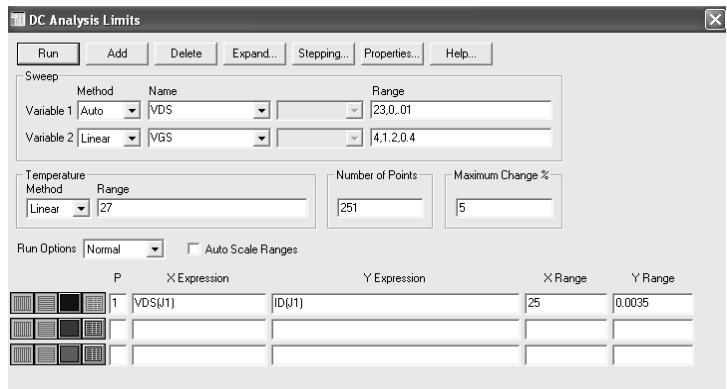

## Рисунок 6.2 - Вид вікна установки параметрів моделювання схеми по постійному струму **(DC Analysis Limits)**

Встановлюємо параметри моделювання у вікні DC Analysis Limits.

4. Виконуємо команду Run. Після цього на екран буде виведене сімейство вхідних статичних характеристик.

Для прикладу розглянемо розрахунок вихідних статичних характеристик польового транзистора з каналом *n*-типу 2N5668. Параметри моделювання повинні мають наступні значення:

Input 2 Range = 4,1.2,0.4 Input  $2 = Vgs$ Input 1 Range = 23,0,0.01 Input  $1 = Vds$  $X$  Expression =  $Vds(J1)$ Y Expression =  $ld($ J1) X Range = 25,0 Y Range = 10m,0 Приведені значення діапазонів зміни напруги, діапазонів відображення графі-

ків носять орієнтовний характер і можуть бути змінені залежно від типу досліджуваного транзистора і потреб розробника. Результат розрахунку вихідних характеристик для транзистора 2N5668 показаний на рис. 6.3.

При цьому значення напруги затвор-витік на графік не виводяться. Воно змінюється від -1.2 В до -4 В з кроком 0,4 В, що відповідає кривим з першої (самої верхньої) по восьму (саму нижню).

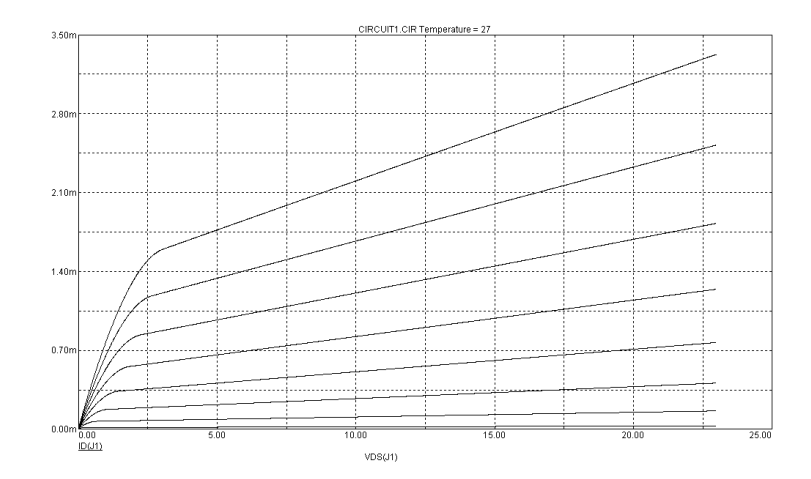

Рисунок 6.3 - Сімейство вихідних статичних вольт-амперних характеристик польового транзистора 2N5668

При розрахунку прохідних статичних характеристик польового транзистора основним джерелом є джерело напруги затвор - витік VGS, а другим - джерело напруги стік - витік VDS. Залежність, що розраховується, - залежність струму стоку ID(J1) від напруги затвор - витік VGS(J1) при заданій напрузі стік – витік.

Послідовність операцій, необхідних для розрахунку прохідних статичних характеристик польового транзистора:

1. Активізуємо систему Micro-Cap, натиснувши на кнопку МС6. Відкривається вікно програми Micro-Cap.

2. Збираємо схему (рис. 6.1).

3. У меню програми Micro-Cap виконуються команди **Analysis**  $\rightarrow$  DC

**Analysis.** Відкривається діалогова панель з ім'ям **DC Analysis Limits**.

Встановлюємо параметри моделювання у вікні DC Analysis Limits.

4. Виконуємо команду Run. Після цього на екран буде виведене сімейство вхідних статичних характеристик.

Для вибраного прикладу, параметри моделювання для розрахунку прохідних характеристик мають наступні значення:

input 2 Range  $= 30,0,5$ input  $2 = Vds$ Input 1 Range  $= 5.0, 0.01$ Input  $1 = V$ gs  $X$  Expression =  $Vgs(J1)$ Y Expression =  $ld(J1)$  X Range = 0,-5 Y Range = 25m,0

Результат розрахунку прохідних характеристик для транзистора 2N5668 показаний на рис. 6.4.

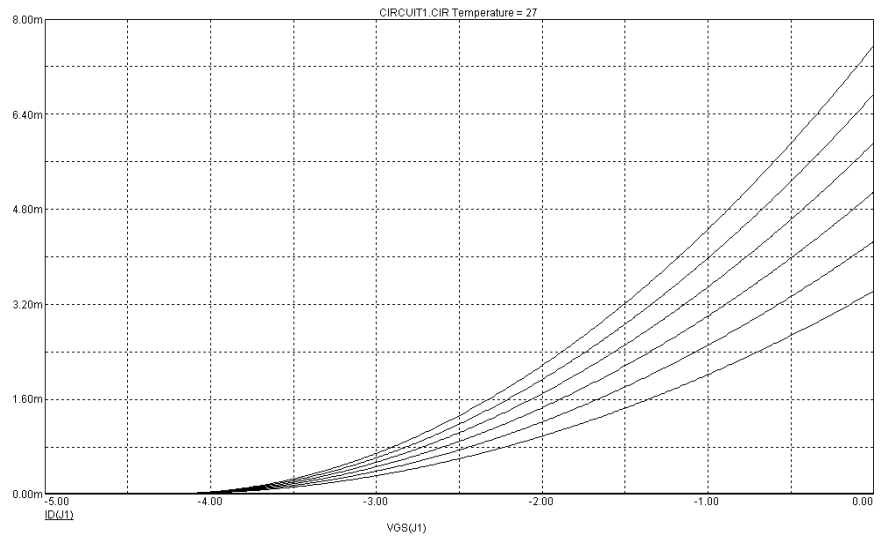

Рисунок 6.4 - Сімейство прохідних статичних вольт - амперних характеристик польового транзистора 2N5668

Значення напруги стоку на графік не виводяться. Воно змінюється в межах від 0 В до 30 В з кроком 5 В.

## **6.3. Зміст звіту**

1. Назва і ціль роботи.

2. Схема дослідження реалізована в середовищі МС6.

3. Отримані таблиці стану та часові діаграми.

4. Порівняйте одержані характеристики з довідниковими та зробіть висновки по роботі.

## **6.4 Контрольні питання**

1. Які схеми заміщення польового транзистора вам відомі?

2. Що представляє собою сімейство вихідних характеристик польового транзистора?

3. Що представляє собою сімейство прохідних характеристик польового транзистора?

4. Для чого потрібні вихідні та прохідні характеристики польового транзистора?

#### ЛАБОРАТОРНА РОБОТА № 7

## **Розрахунок** *Y***- параметрів біполярних транзисторів**

**Мета роботи:** дослідження методики розрахунку Y-параметрів біполярних транзисторів за допомогою їх моделей в середовищі МС

#### **7.1 Основні теоретичні положення**

Підсилювальні каскади високочастотного тракту радіоприймальних пристроїв, як правило, працюють з сигналами малого рівня. При цьому змінні складові струмів, що протікають через транзистор, є лінійними функціями змінних становлячих напруг на відповідних переходах транзистора. Це дозволяє замінити транзистор, що працює в режимі малого сигналу, на еквівалентний лінійний багатополюсник, який, у свою чергу, можна описати системою *Y*-параметрів. Для біполярного транзистора, включеного по схемі з СЕ, зв'язок струмів та напруг через *Y*- параметри задається системою рівнянь:

$$
\begin{cases}\n\dot{I}_E = \dot{Y}_{1I}\dot{U}_{BE} + \dot{Y}_{12}\dot{U}_{KE} \\
\dot{I}_K = \dot{Y}_{2I}\dot{U}_{EE} + \dot{Y}_{22}\dot{U}_{KE}\n\end{cases} (7.1)
$$

Як видно з системи (7.1), Y- параметри легко визначаються, якщо нулю дорівнює одна з напруг *UKЕ* або *UБЕ,* що забезпечується коротким замиканням на виході або на вході відповідно:

$$
\dot{Y}_{11} = \frac{\dot{I}_E}{\dot{U}_{BE}}\Big|_{U_{KE}=0}, \quad \dot{Y}_{21} = \frac{\dot{I}_K}{\dot{U}_{BE}}\Big|_{U_{KE}=0} \quad (7.2)
$$
\n
$$
\dot{Y}_{12} = \frac{\dot{I}_E}{\dot{U}_{KE}}\Big|_{U_{BE}=0}, \quad \dot{Y}_{22} = \frac{\dot{I}_K}{\dot{U}_{KE}}\Big|_{U_{BE}=0} \quad (7.3)
$$

Відповідно до (7.2) і (7.3) *Y*- параметри транзистора мають наступні назви:

 $\dot{Y}_{11}$ - вхідна провідність транзистора при короткому замиканні на виході;

 $\dot{Y}_{12}$ - провідність зворотного зв'язку при короткому замиканні на вході;

 $\dot{Y}_{21}$ - провідність в прямому напрямі (комплексна крутизна) при короткому замиканні на виході;

 $\dot{Y}_{22}$  - вихідна провідність транзистора при короткому замиканні на вході.

Ідея визначення *Y*- параметрів полягає в створенні режиму короткого замикання (по сигналу робочої частоти) на вході або на виході транзистора з подальшим вимірюванням відносин відповідних струмів та напруги (7.2), (7.3). Режим короткого замикання можна одержати шунтуванням кола опором, багато меншим її внутрішнього опору. Враховуючи необхідність забезпечення режиму роботи транзистора по постійному струму, шунтування можна здійснити конденсатором великої ємності.

Система МС дозволяє змоделювати «стенд» для вимірювання *Y*-параметрів транзистора. Схеми «стендів» для розрахунку *Y*-параметрів приведені на рис. 7.1 -  $\dot{Y}_{11}$ ,  $\dot{Y}_{21}$  та рис. 7.2 -  $\dot{Y}_{12}$ ,  $\dot{Y}_{22}$ .

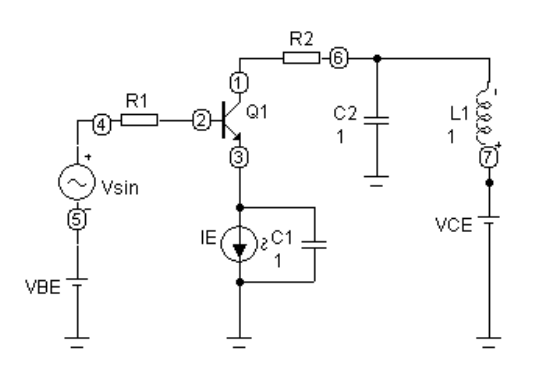

Рисунок 7.1 - Схема «стенду» для розрахунку параметрів  $\dot{Y}_{11}$ і  $\dot{Y}_{21}$  біполярного

транзистора

Рисунок 7.2 *-* Схема «стенду» для розрахунку параметрів

 $\dot{Y}_{12}$ і  $\dot{Y}_{22}$  біполярного транзистора

Обидва стенди містять джерела постійної напруги та струму, які забезпечують режим роботи транзистора по постійному струму (*У* - параметри будуть розраховані для цього режиму):

VBE - джерело постійної складової напруги база-емітер ;

VCE - джерело постійної складової напруги колектор–емітер ;

IE - джерело постійної складової струму емітера.

Установка значень величини напруги та струму джерел VBE, VCE і IE має деякі особливості. Значення джерела струму емітера IE встановлюється рівним значенню струму емітера в робочій точці *IE*. Значення джерела напруги базаемітер VBE встановлюється більше максимально допустимого для біполярних транзисторів (для кремнієвих транзисторів VBE = 2 В, для германієвих VBE = 1.5 В). При цьому за рахунок падіння напруги на джерелі струму емітера IE напруга між базою і емітером (вузли 2 і 3 схеми) автоматично встановиться рівною напрузі, відповідному заданому струму емітера. Падіння напруги на джерелі струму емітера IE (потенціал емітера щодо вузла 3) дорівнює різниці напруг база-емітер *UKE* та значення джерела напруги база-емітер VBE. Таким чином, значення джерела напруги колектор-емітер дорівнює: VCE = VBE - *UБЕ* + *UKE*.

Такий дещо складний спосіб завдання режиму роботи транзистора по постійному струму дозволяє уникнути погрішностей, пов'язаних з безпосередньою установкою напруги база-емітер.

При інженерних розрахунках можна порекомендувати спрощену методику установки напруги. Враховуючи те, що в робочій області параметри транзистора слабо залежать від колекторної напруги, можна не визначати напругу *UБЕ*, а прийняти її значення для малопотужних транзисторів 1÷1,5В. Також для малопотужних транзисторів можна не враховувати внесок струму бази в струм емітера. Тоді значення джерел постійної напруги і струму можна розрахувати як:

 $VBE = 1.5 \div 2 B$ ;

 $VCE = VBE - (1\div 1.5) + U_{KE}$ , (де  $U_{KE}$  рекомендована напруга для даного типу транзистора по довіднику );

 $IE = I_k$ ,  $(I_k - \text{no } \text{довіднику}).$ 

Конденсатор С1 шунтує джерело струму емітера по змінному струму, дросель L1 перешкоджає замиканню струмів високої частоти на землю через джерело колекторної напруги. Конденсатор С2 в схемі рис. 7.1 забезпечує режим КЗ по

змінному струму на виході транзистора, а в схемі рис.5.2 перешкоджає замиканню на землю джерела постійної колекторної напруги. Конденсатор С3 в схемі рис. 7.2 забезпечує режим КЗ на вході транзистора. Таким чином, в обох схемах на мінімальній частоті аналізу конденсатори С1-С3 повинні мати низький опір (наприклад, мати ємність, яка дорівнює одному фараду, що для радіотехнічних задач гарантує коротке замикання у всьому діапазоні частот), а дросель L1 високий опір (наприклад, мати індуктивність, яка дорівнює одному генрі, що для радіотехнічних задач гарантує розрив кола у всьому діапазоні частот).

Резистори R1 і R2 необхідні для вимірювання струму бази та струму колектора і мають нульовий опір. По суті, вони є віртуальними компонентами, що позначають коло, струм через яке підлягає вимірюванню.

Джерело змінної напруги *Vsin* виконує функції джерела змінної напруги база - емітер в схемі рис. 7.1 та джерела змінної напруги колектор - емітер в схемі рис. 7.2. Значення частоти сигналу цього джерела міняється в процесі моделювання і тому при створенні схеми воно може задаватися довільним.

Приведені схеми дозволяють розрахувати залежність *Y*- параметрів від частоти у вигляді,  $b_{ii}(F) = Im(Y_{ii}(F))$ .

Одночасно з *Y*- параметрами розрахуємо залежність від частоти модуля коефіцієнта передачі струму транзистора в схемі з СЕ – *h21E*. Цей коефіцієнт можна визначити як:

$$
h_{2IE} = \frac{\Delta I_K}{\Delta I_B}
$$

## **7.2 Порядок виконання роботи**

Послідовність операцій, необхідних для розрахунку параметрів *h21E*, *Y<sup>11</sup>* і *Y<sup>21</sup>* біполярного транзистора:

1. Активізуємо систему Micro-Cap, натиснувши на кнопку МС6. Відкривається вікно програми Micro-Cap.

2. Збираємо схему (рис. 7.1).

3. У меню програми Micro-Cap виконуються команди **Analysis**  $\rightarrow$  AC

**Analysis.** Відкривається діалогова панель з ім'ям **АC Analysis Limits**.

Встановлюємо параметри моделювання у вікні АC Analysis Limits.

Приведемо один з можливих варіантів заповнення опцій вікна AC Analysis Limits:

Frequency Range =  $800$ Meg,  $100$ к (частотний діапазон аналізу задамо від  $100 \text{ kT}$ ц до 800 Мгц) Noise Input = NONE Noise Output  $= 0$ 

Всі залежності, що розраховуються, є функціями частоти, тому в полі X Expression для всіх графіків як змінна указується частота - *F*. У полі У Expression записуються вирази для розрахунку параметрів, що цікавлять нас, відповідно до формул (7.2):

| Параметр  | Запис в полі Y Expression |
|-----------|---------------------------|
| $h_{2IE}$ | I(R2)/I(R1)               |
| 811       | Re(I(R1)/V(4))            |
| 011       | Im(I(R1)/V(4))            |
| 821       | Re(I(R2)/V(4))            |
|           | Im(I(R2)/V)               |

Таблиця 7.1- Розрахункові параметри

Запис типу I(ім'я елементу) позначає струм через елемент, а запис V(номер вузла) - напругу у вузлі щодо загального проводу. I(R1) - струм бази, I(R2)- струм колектора, V(4) - напруга база-емітер.

Вказані струми і напруги в режимі АС Analysis мають модуль і фазу, тобто є комплексними величинами. Струм через елемент можна записати і через номери вузлів, до яких він підключений у вигляді I(A,B), де А і В - номери вузлів. При цьому за позитивний напрям струму приймається напрям від вузла А до вузла В. При визначенні *Y* - параметрів всі струми повинні бути впадаючими, тобто запис I(R1) (для схеми рис. 5.1) еквівалентний запису I(4,2), а запис I(R2) - I(5,1). При використовуванні запису вигляду I(ім'я елементу) знак струму залежить від полярності підключення елементу. У разі неправильного підключення резисторів R1 і R2 в схемах рис. 5.1 і 5.2 знаки відповідних Y- параметрів будуть змінені. Тому необхідно при вимірюванні струмів або завжди використовувати запис типу I(А, В), або запис I(ім'я елементу) з дотриманням полярності підключення елементу.

4. Виконуємо команду Run. Після виконання команди Run на екран будуть виведені залежності дійсної  $g_{ij}$  та уявної  $b_{ij}$  частин параметрів  $\dot{Y}_{II}$  і, а також модуля коефіцієнта передачі струму *h21E* від частоти.

Послідовність операцій, необхідних для розрахунку параметрів  $\dot{Y}_{12}$  і  $\dot{Y}_{22}$  біполярного транзистора:

1. Активізуємо систему Micro-Cap, натиснувши на кнопку МС6. Відкривається вікно програми Micro-Cap.

2. Збираємо схему (рис. 7.2).

3. У меню програми Micro-Cap виконуються команди **Analysis**  $\rightarrow$  AC

**Analysis.** Відкривається діалогова панель з ім'ям **АC Analysis Limits**.

Встановлюємо параметри моделювання у вікні АC Analysis Limits.

Заповнення опцій вікна **АС Analysis Limits** аналогічно заповненню попереднього за винятком полів Y Expression:

| Параметр | Запись в поле Y Expression |
|----------|----------------------------|
| 812      | Re(I(R1)/V(4))             |
| $b_{12}$ | Im(I(R1)/V(4))             |
| 822      | Re(I(R2)/V(4))             |
| $b_{22}$ | Im(I(R2)/V(4))             |
|          |                            |

Таблиця 7.2- Розрахункові параметри

4. Виконуємо команду Run. Після виконання команди Run на екран будуть виведені залежності дійсної  $g_{ij}$  та уявної  $b_{ij}$  частин параметрів  $\dot{Y}_{12}$  і  $\dot{Y}_{22}$  від частоти.

# **7.3 Зміст звіту**

1. Назва і ціль роботи.

2. Схема дослідження реалізована в середовищі МС6.

3. Отримані таблиці стану та часові діаграми.

4. Порівняйте одержані характеристики з довідниковими та зробіть висновки по роботі.

7.4. Контрольні питання

1. Що представляють собою *Y*-параметри біполярних транзисторів та як вони пов'язані між собою?

2. Як визначається коефіцієнт передачі струму *h21E* ?

3. Де використовуються *Y*-параметри біполярних транзисторів?

## ПЕРЕЛІК ПОСИЛАНЬ

- 1. Разевиг В.Д. Система схемотехнического моделирования Micro-Cap VI- М.: Изд-во «Солон», 2000
- 2. Амелина М.А., Амелин С.А. Программа схемотехнического моделирования Micro-Cap 8. М.: Горячая линия –Телеком, 2007. – 464с
- 3. Полупроводниковые приборы: Транзисторы. Справочник/ Под редакцией Н.Н. Горюнова. М.: Энергоатомиздат, 1985.
- 4. Полупроводниковые приборы: Диоды. Справочник/ Под редакцией Н.Н. Горюнова. М.: Энергоатомиздат, 1985.

## Навчальне видання

Методичні вказівки до виконання лабораторних робіт з дисципліни «**Твердотіла електроніка**» (Частина 2) освітньо-професійної програми першого (бакалаврського) рівня вищої освіти зі спеціальностей 153 «Мікро - та наносистемна техніка» та 171 «Електроніка» / Укл.: доц. Багрій В.В. – Кам'янське : ДДТУ, 2023 - 47 с.

> Укладач: к.т.н. доцент Багрій Віктор Васильович

Підписано до друку «\_\_» \_\_\_\_\_\_\_\_\_ 2023 року

Формат А4 Обсяг др. арк.

Тираж Замовлення \_\_\_

51918, м. Кам'янське, вул. Дніпробудівська 2.